# 令和6年度埼玉県公立高等学校入学者選抜

# 県立高等学校 電子出願の利用の手引き

(R5.12.28 更新)

埼玉県教育委員会

目次

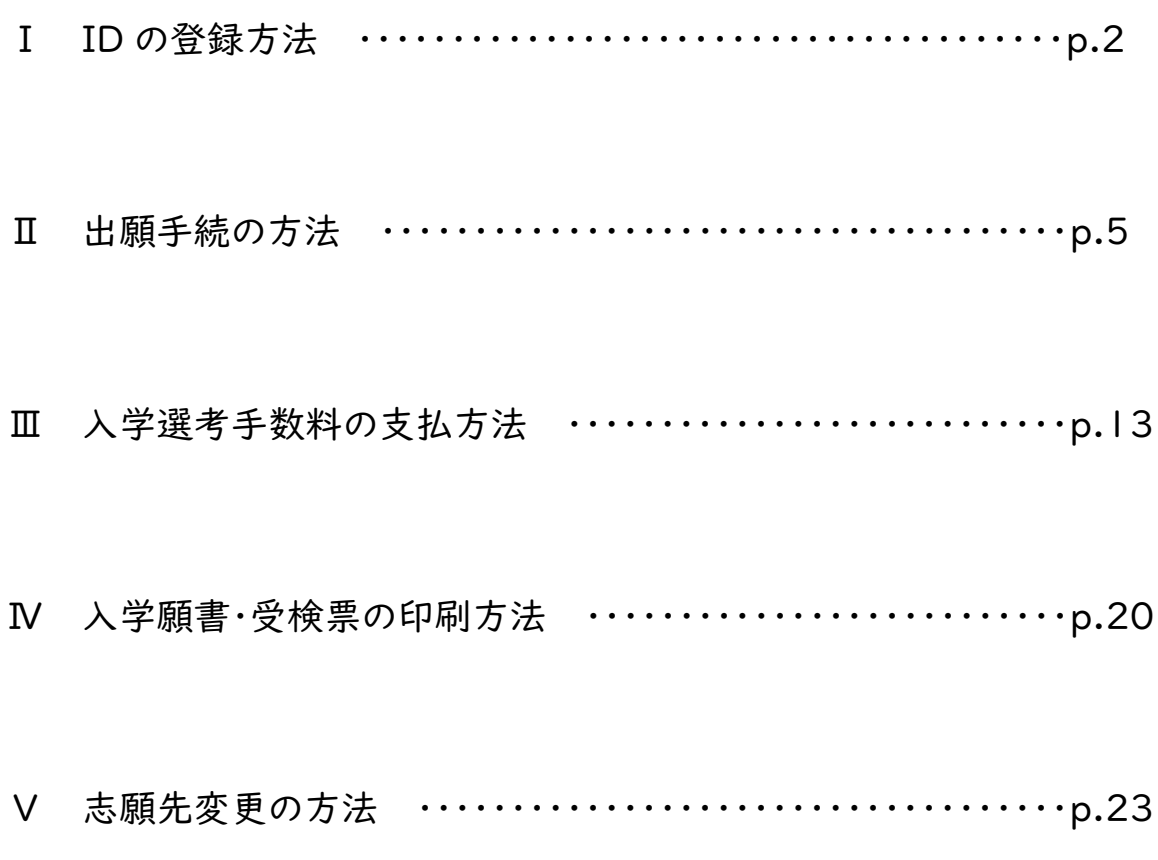

# Ⅰ ID の登録方法

|<br>(1) 「ログイン画面」にある 「はじめての方はこちら」からメールアドレス登録画面に移動します。

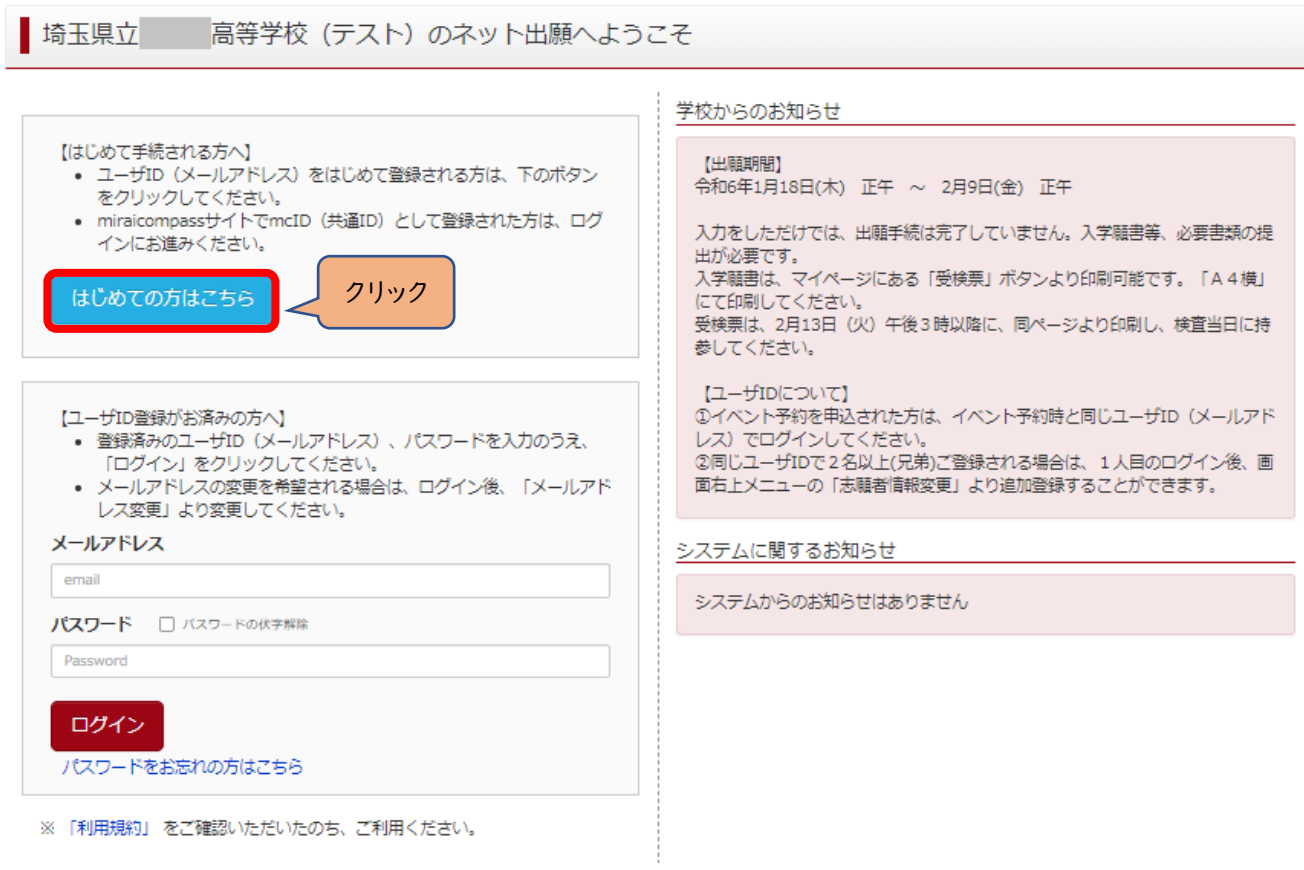

(2)ログイン ID として使用するメールアドレスを入力し、「送信ボダン」をクリックします。

登録されたメールアドレスの ID 登録用の確認コード6桁の数字がメール送信されます。

メールの受信拒否がされていないか、御確認ください。

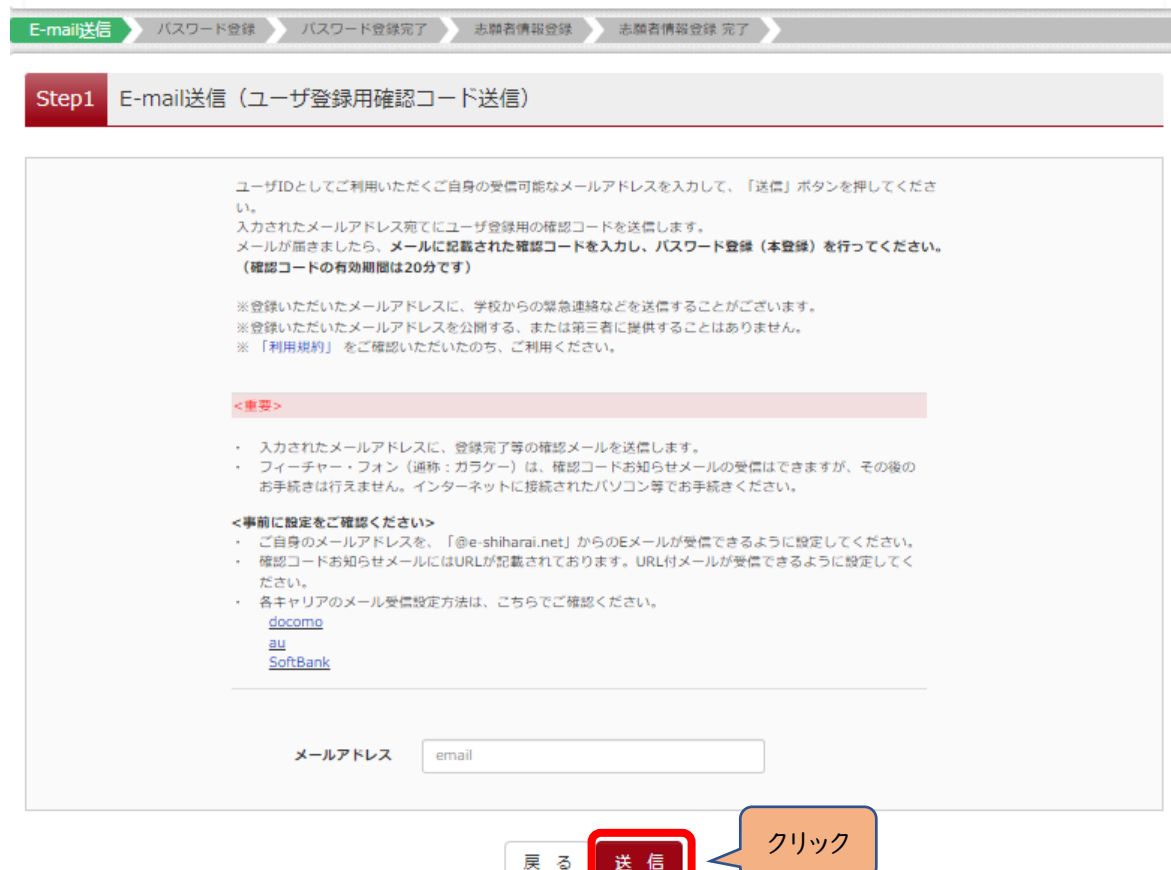

# (3)送信されてきたメールを表示し、メール本文内の確認コード及びパスワードなどの必要情報を入力の上、「送信ボタン」

をクリックしてください。

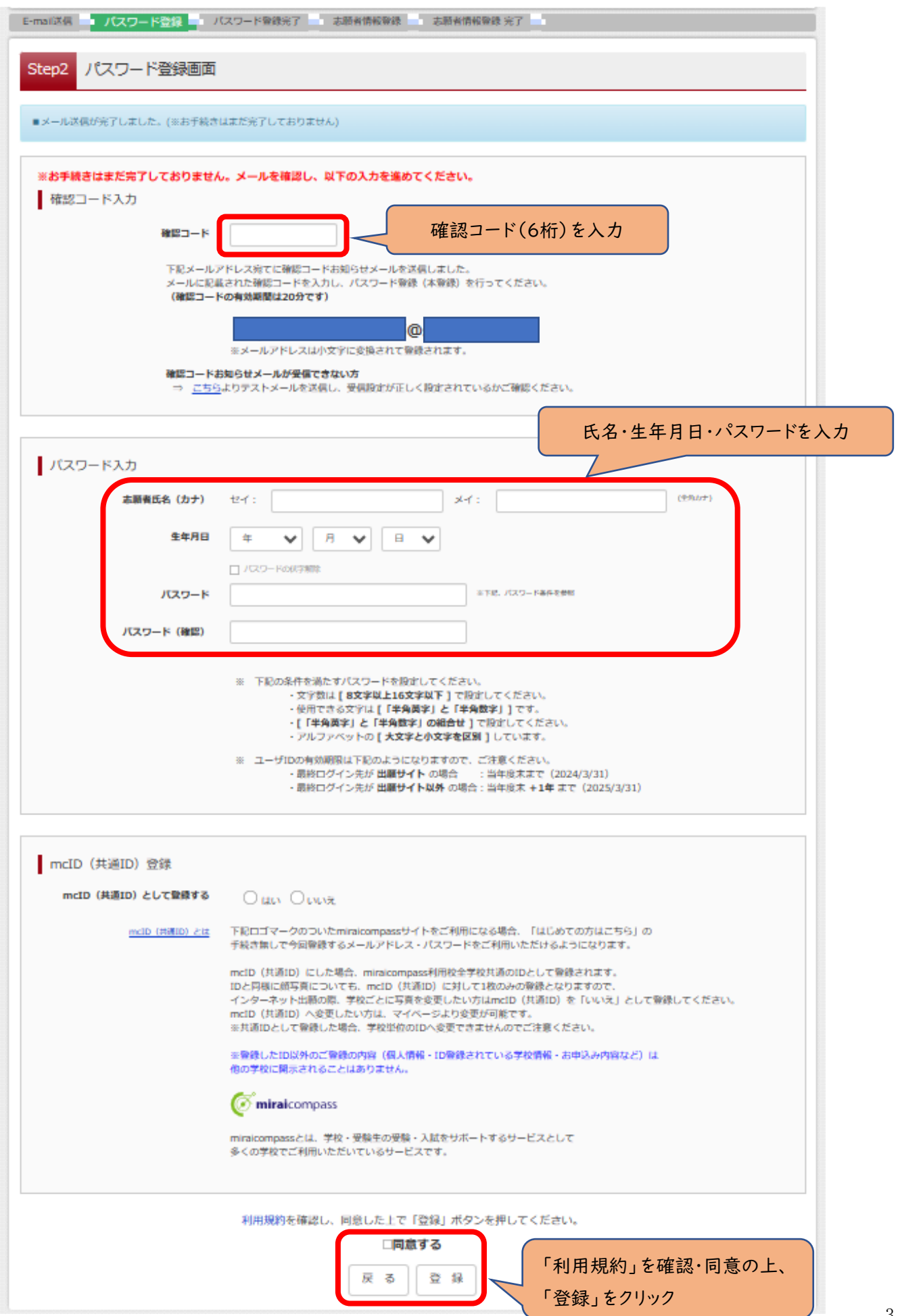

(4)「パスワード登録完了」のメッセージが表示されましたら、ID 登録完了となります。

「ログインへ」をクリックしログイン画面に移動します。

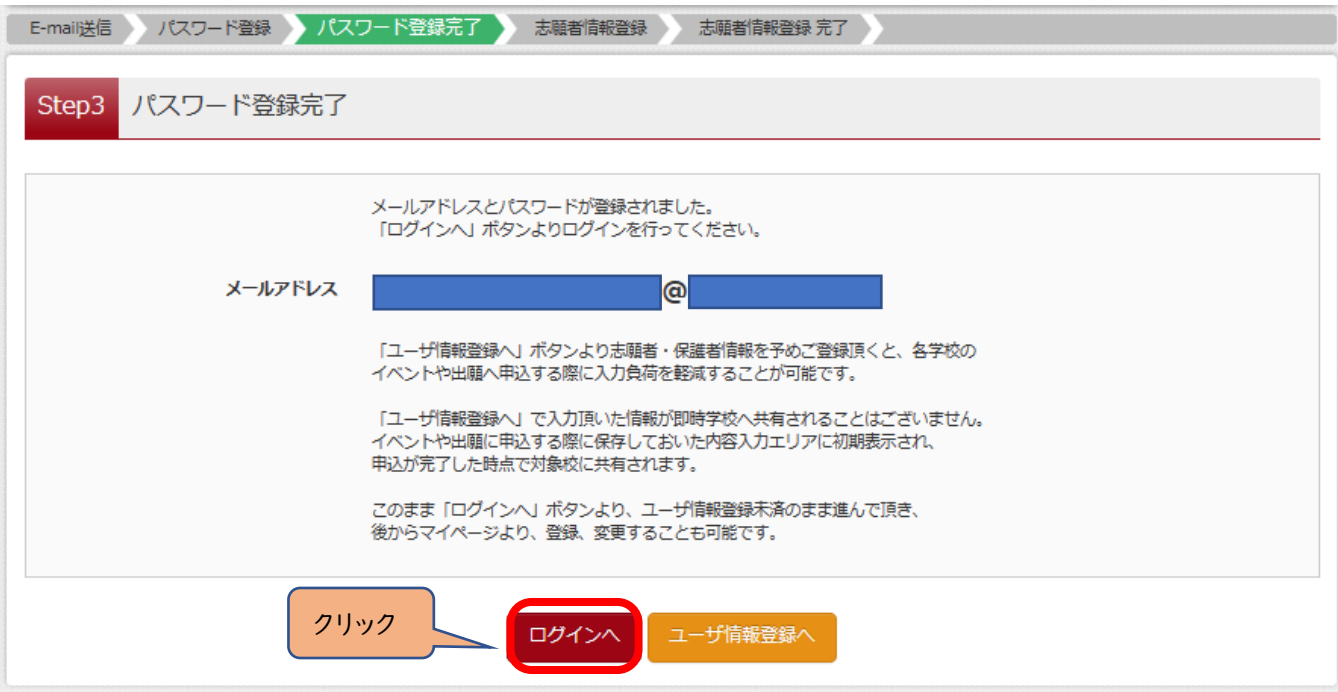

## Ⅱ 出願手続の方法

(1)「ログイン画面」で登録されたメールアドレス、パスワードを入力し、「ログイン」ボタンをクリックしてください。マイペー

ジが表示されます。

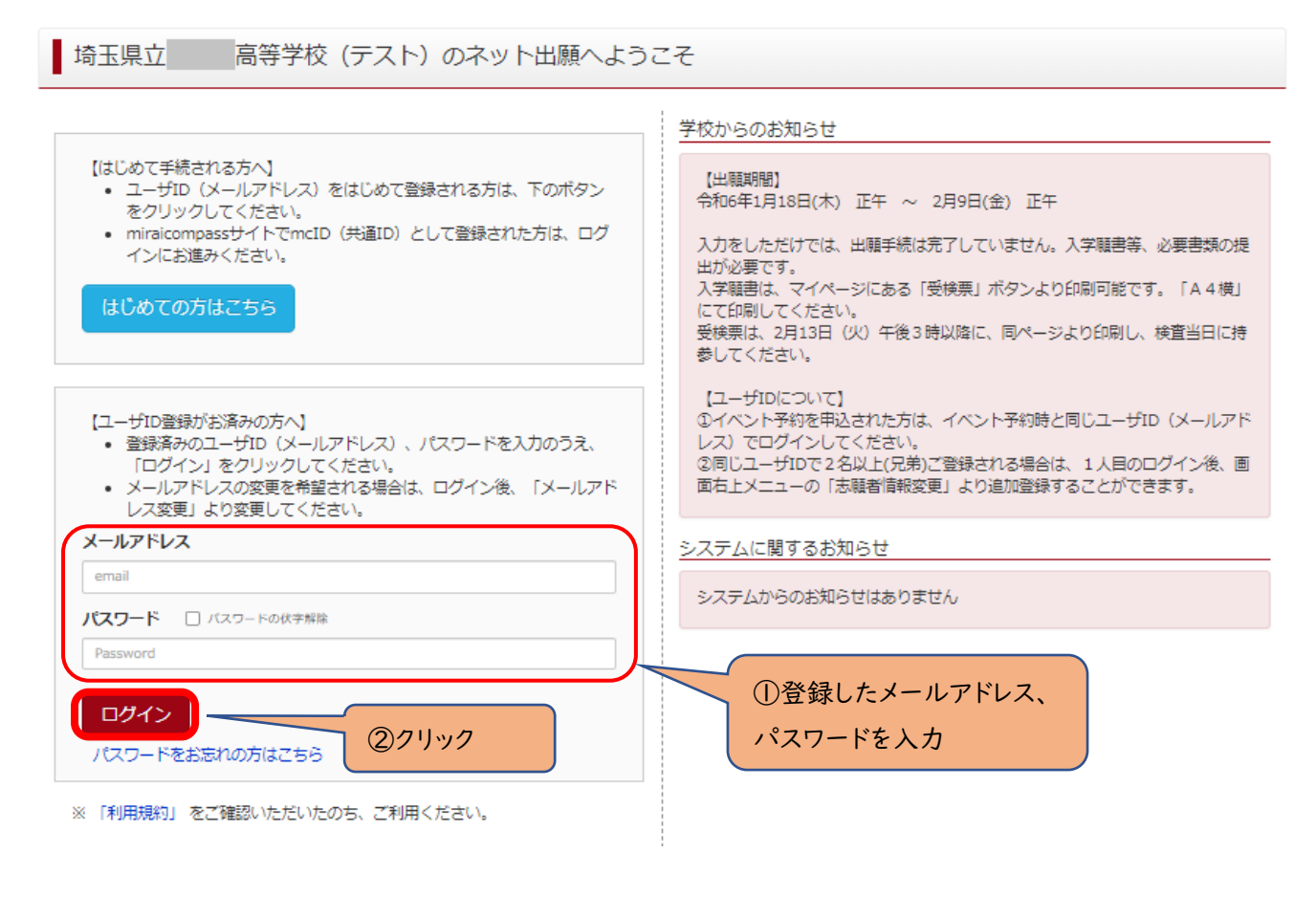

(2)ログイン後の画面で出願する志願者を選択してください。

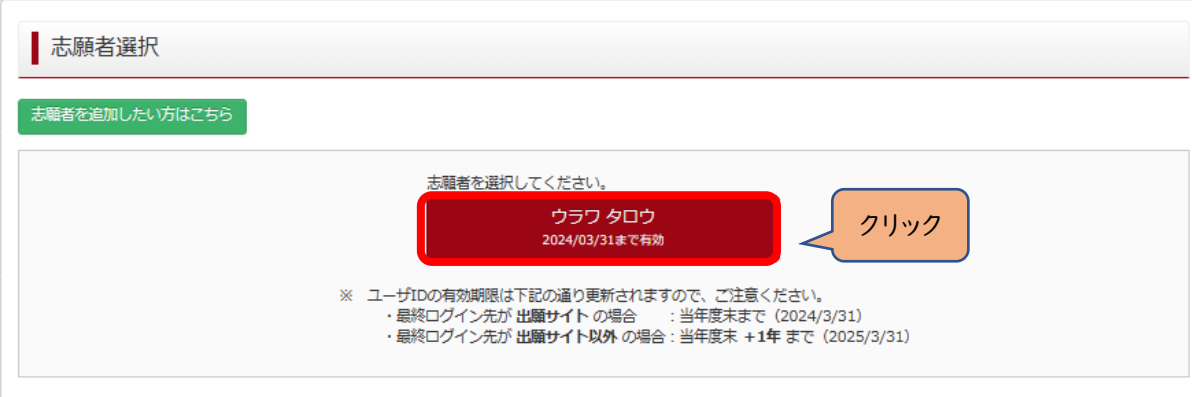

※兄弟がいる場合など志願者を追加するときは、「志願者を追加したい方はこちら」をクリックしてください。

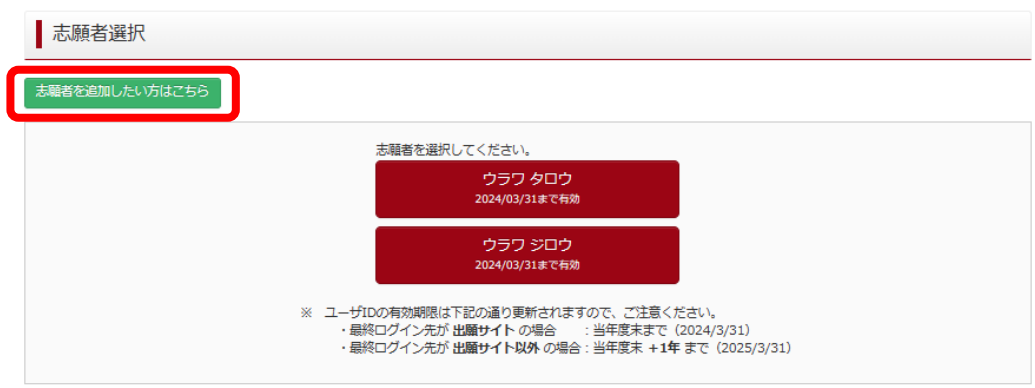

(3)マイページから新規申込手続きへと進み、出願手続を行ってください。

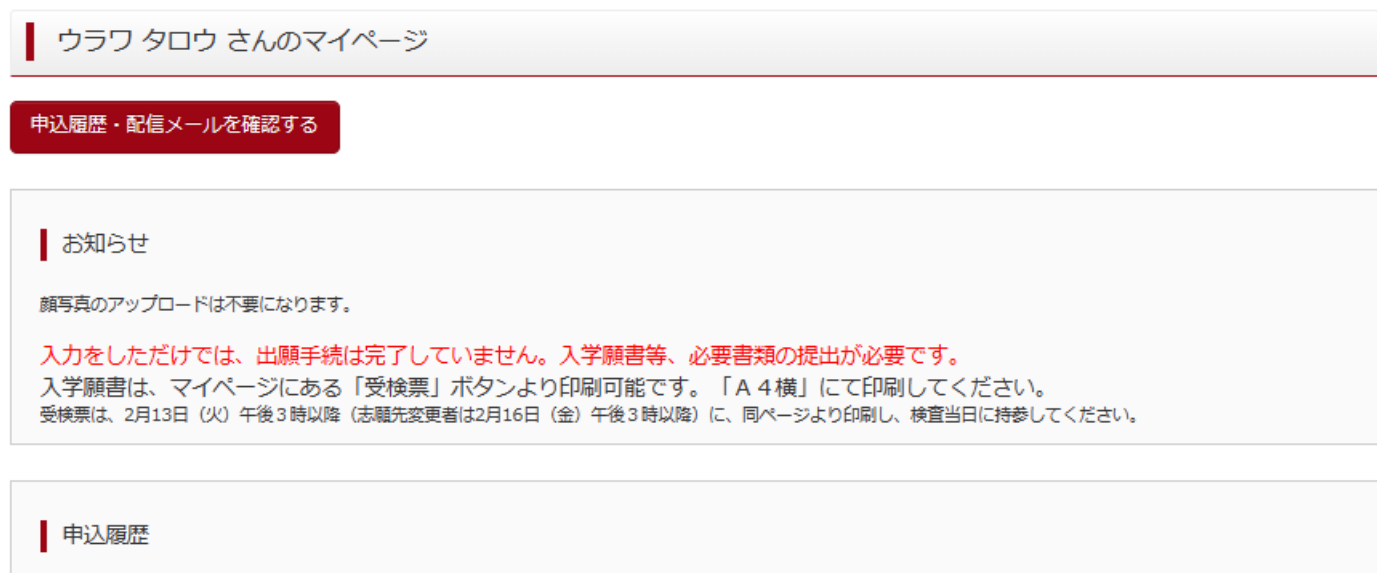

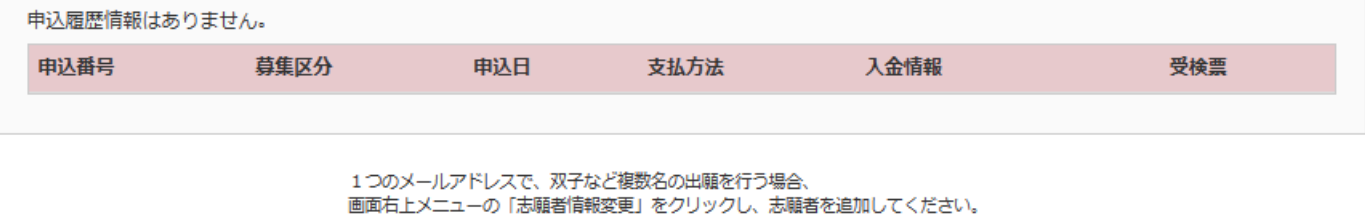

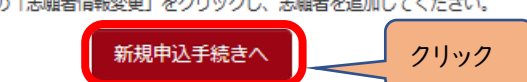

(4)入試区分を選択し、「次へ」をクリックしてください。

〇【全日制】、【定時制】の区分の選択を間違えないよう、注意してください。

 〇「帰国生徒特別選抜」「外国人特別選抜」による募集を希望する志願者は、ここであてはまる区分を選択してください。 ※「不登校の生徒などを対象とした特別な選抜」「定時制の課程における特別募集」「学力検査等の際配慮を要する 措置」の希望に関しては、次ページ以降で確認します。

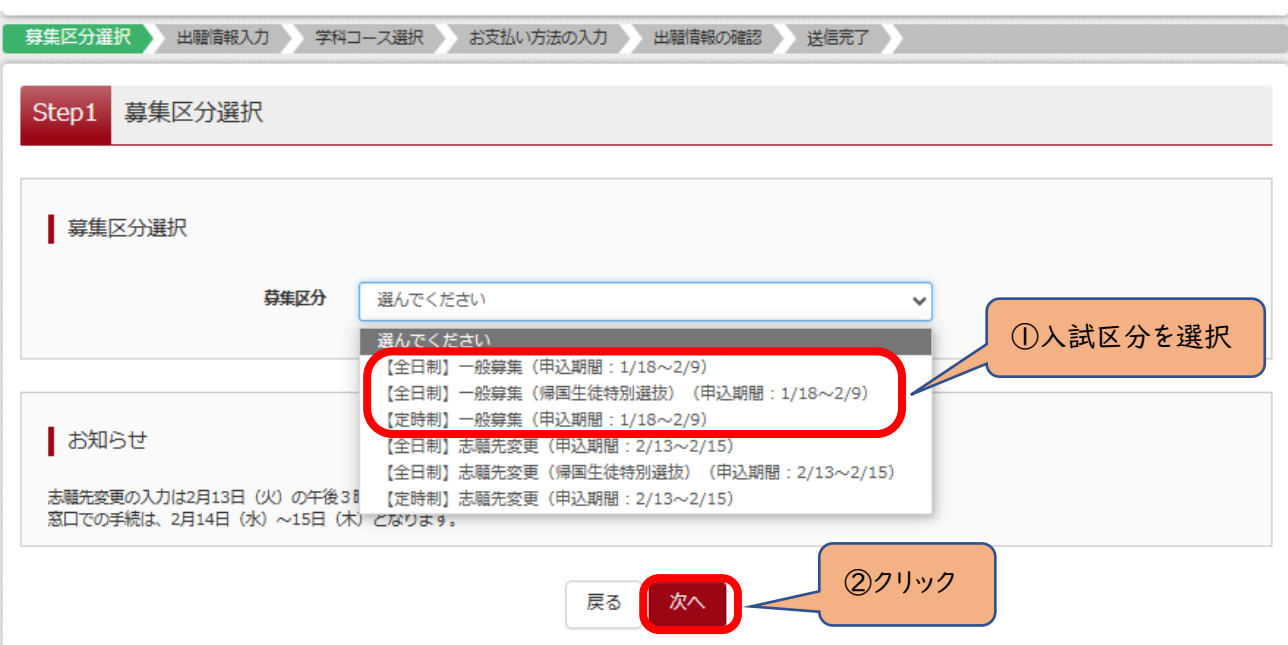

(5)規約画面の内容を確認し、下までスクロールし、「同意して次へ」をクリックしてください。

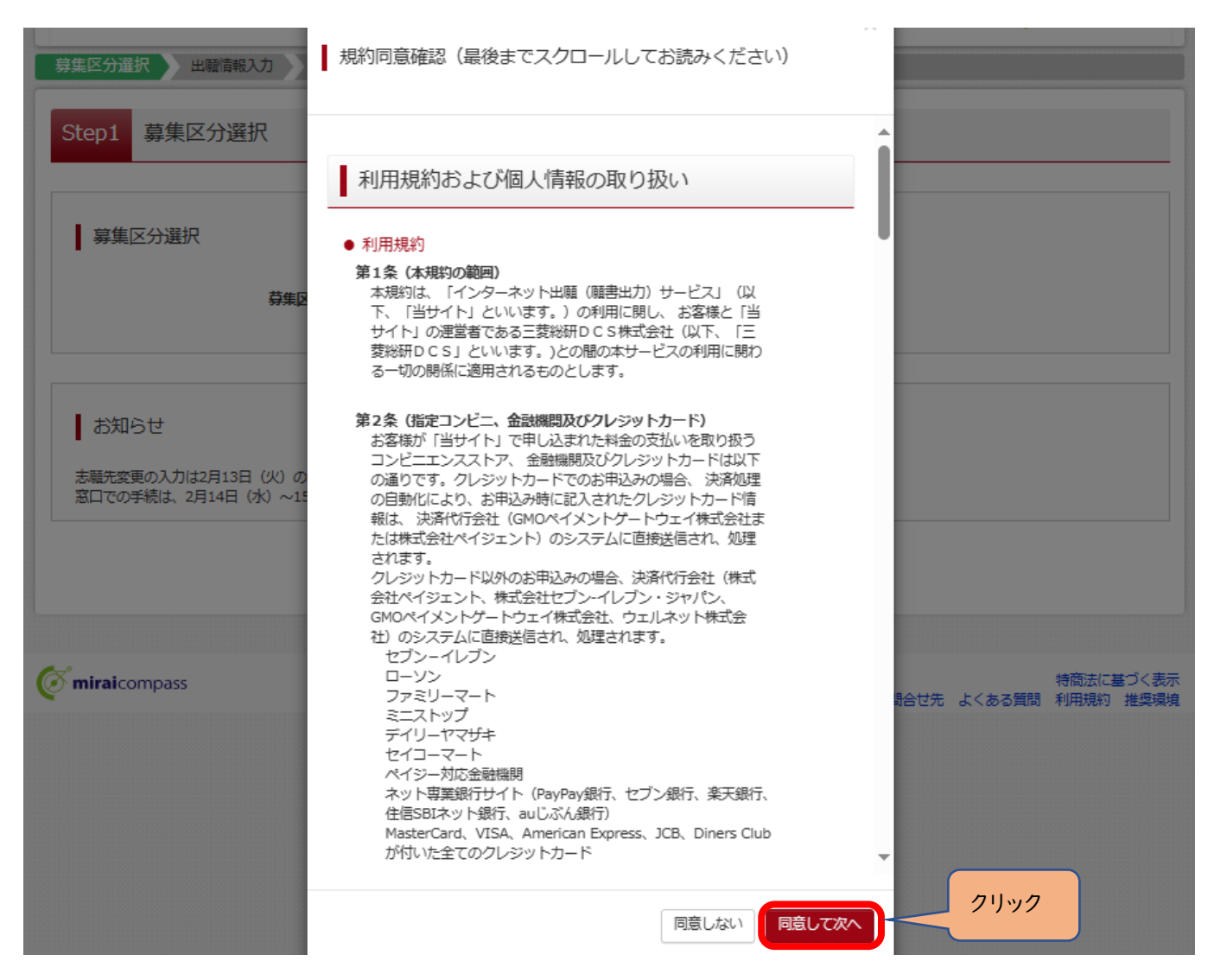

(6-①)出願情報の入力(志願者情報入力)

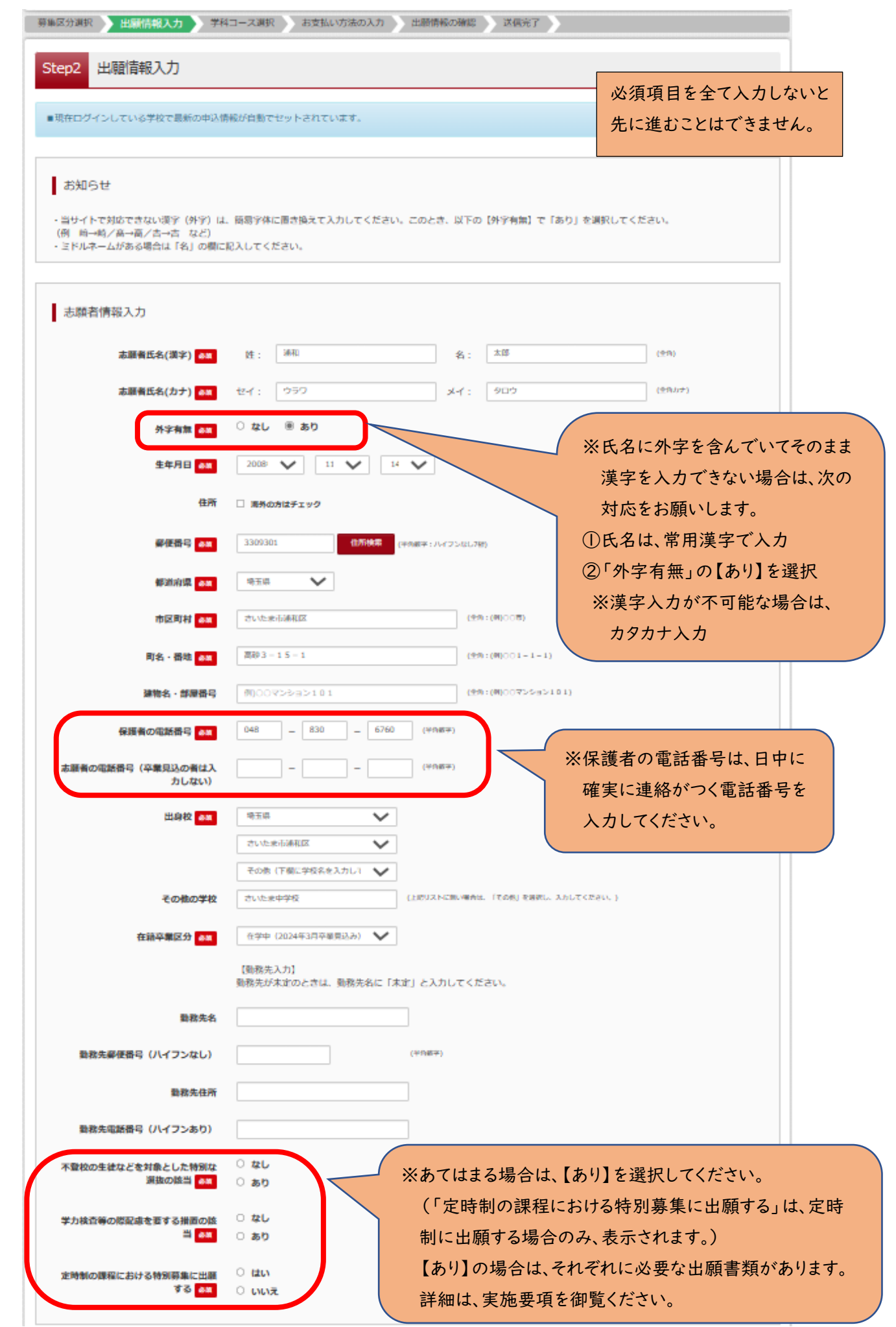

(6-②)出願情報の入力(保護者情報入力)

〇必須項目を入力し、「学科コース選択画面へ」をクリックしてください。

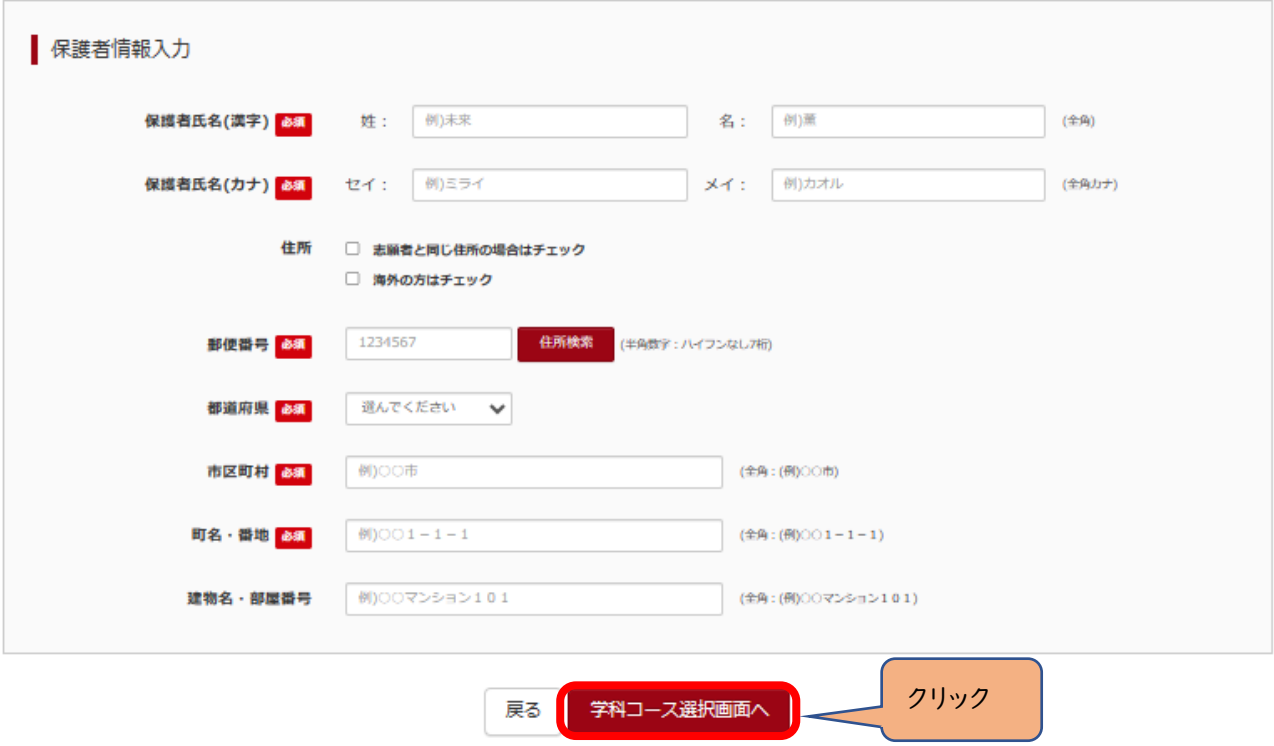

(7-①)学科コース選択 ~単一学科の場合~

〇表示される学科コースに間違いがなければ、「選択」をクリックしてください。

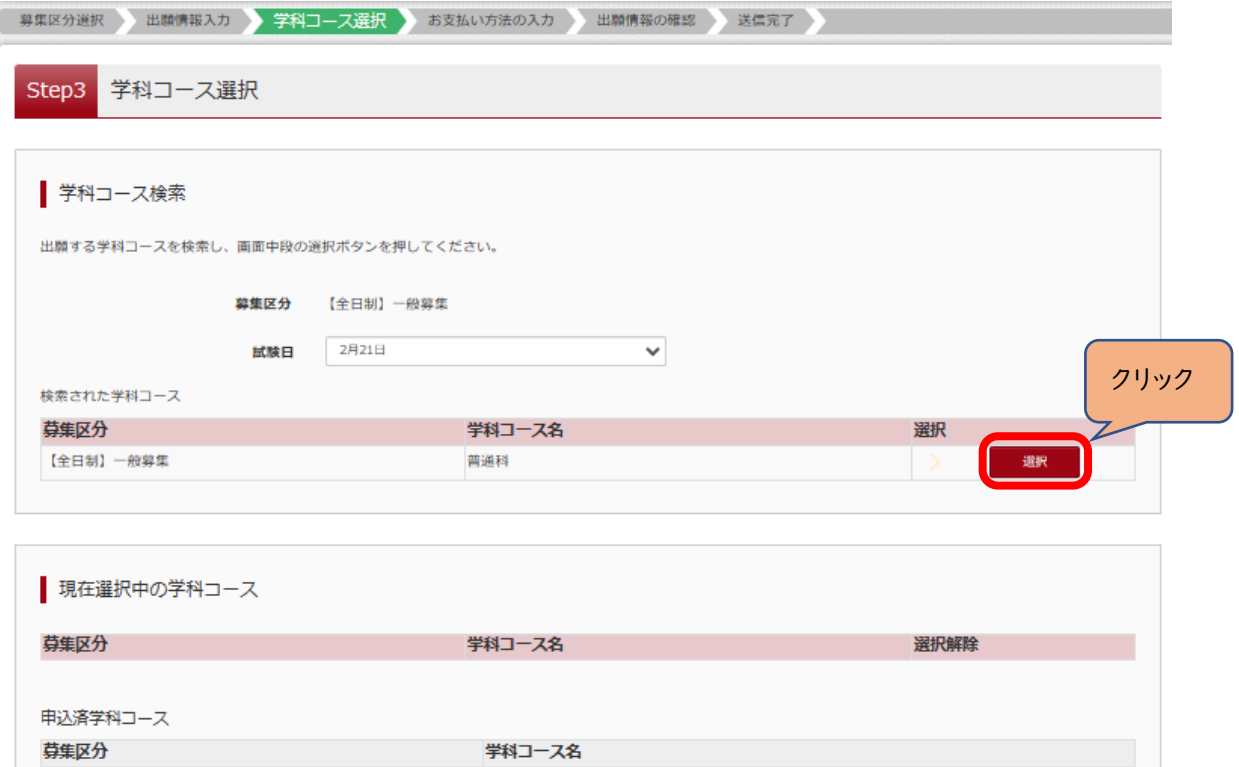

(7-②)学科コース選択 ~単一学科の場合~

〇「現在選択中の学科コース」の欄を確認し、「お支払い画面」か「保存して中断する」をクリックしてください。 ※ここでは「保存して中断する」をクリックし、一時保存した出願の手続きを再開する場合で説明します。

 $\rightarrow$  (8)  $\sim$ 

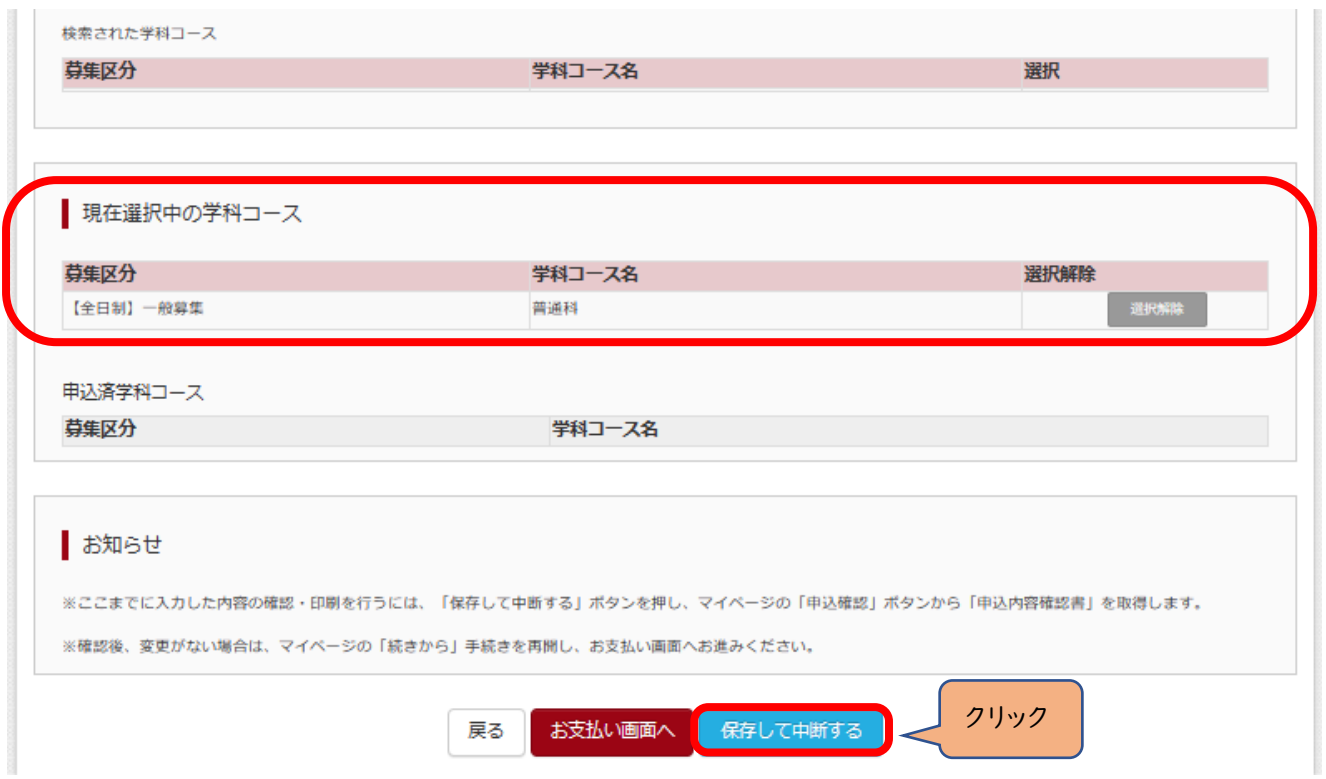

(7-③)学科コース選択 ~複数学科の場合~

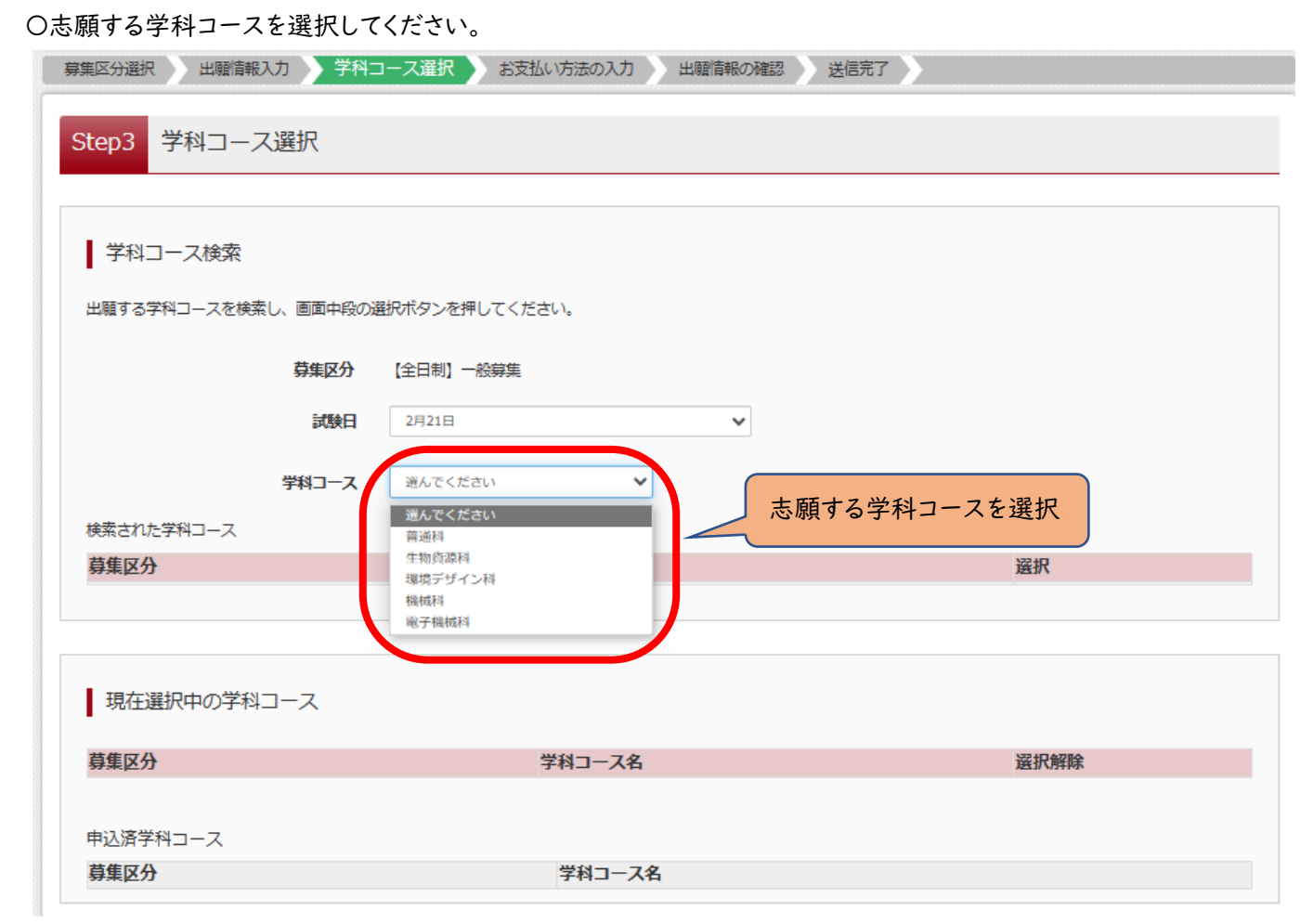

# (7-④)学科コース選択 ~複数学科の場合~

〇表示される学科コースに間違いがなければ、「選択」をクリックしてください。

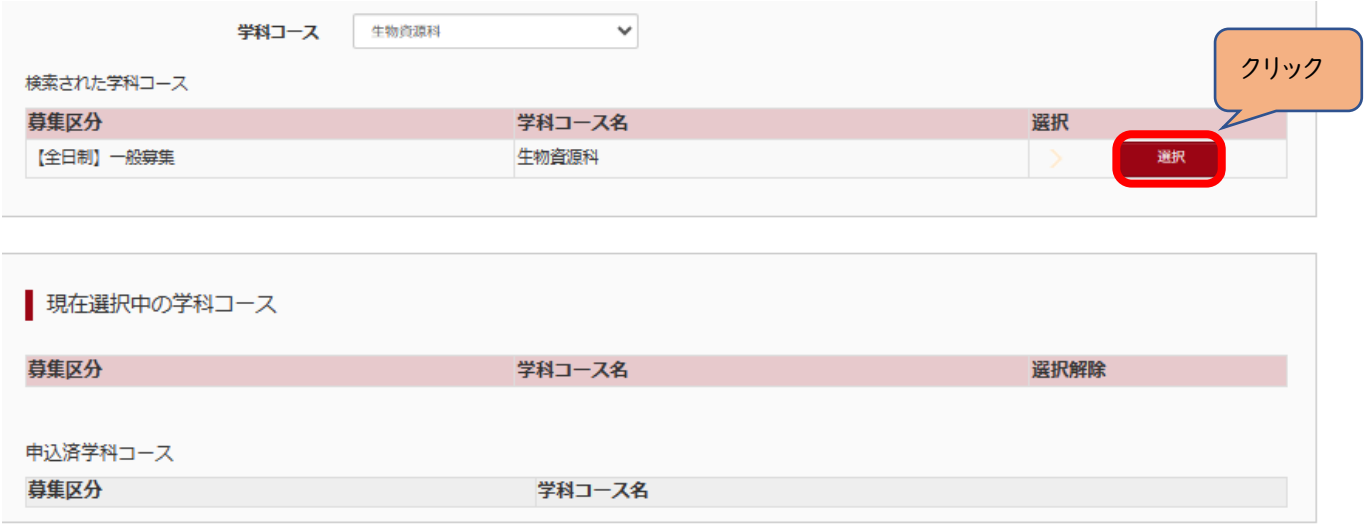

(7-⑤)学科コース選択 ~複数学科の場合~

〇第2志望で志願する学科コースを選択し、「お支払い画面」か「保存して中断する」をクリックしてください。

### ※第2志望がない場合は、「志望なし」を選択してください。

### ※ここでは「保存して中断する」をクリックし、一時保存した出願の手続きを再開する場合で説明します。

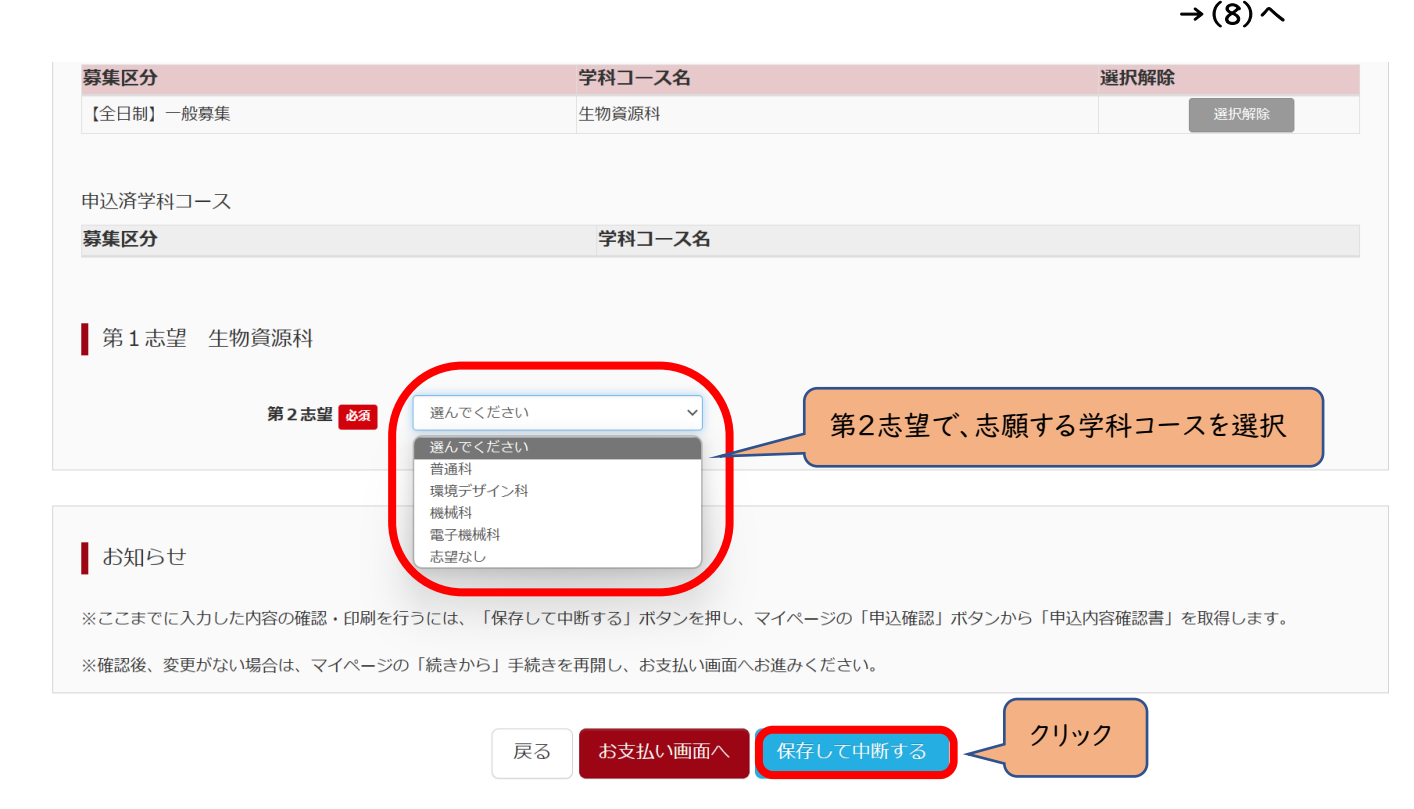

### ※出願先の高校が確定していない場合は、ここで申込をストップしてください。

# 申込を再開し、入学選考手数料の支払手続を完了した後は、出願先の高校を変更することはできませんので、 注意してください。

(8)申込情報保存完了

〇申込を再開する場合は、「マイページへ」をクリックする。

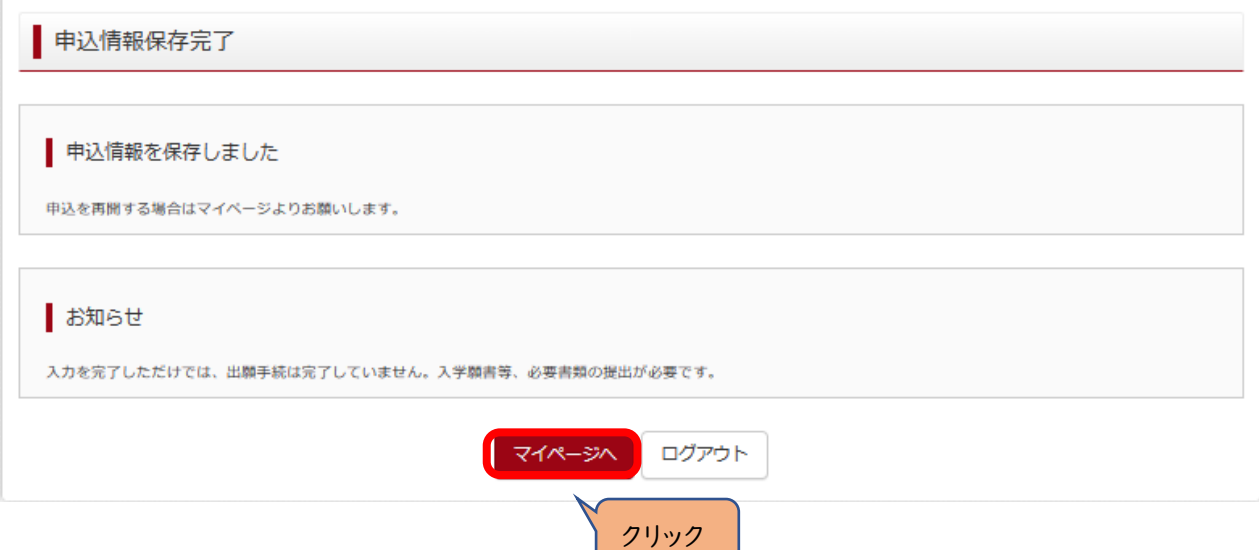

# Ⅲ 入学選考手数料の支払方法

(1)一時保存した出願の手続きを再開する。

〇ログイン後マイページ内の「続きから」をクリックしてください。手続きが再開されます。

# ※Ⅱ(6)「出願情報の入力」の内容は既に保存されていますので、修正がない場合は、「学科コース選択画面へ」を クリックしてください。

■ ウラワ タロウ さんのマイページ

申込履歴・配信メールを確認する

お知らせ

顔写真のアップロードは不要になります。

入力をしただけでは、出願手続は完了していません。入学願書等、必要書類の提出が必要です。 入学願書は、マイページにある「受検票」ボタンより印刷可能です。「A4構」にて印刷してください。 受検票は、2月13日(火)午後3時以降(志願先変更者は2月16日(金)午後3時以降)に、同ページより印刷し、検査当日に持参してください。

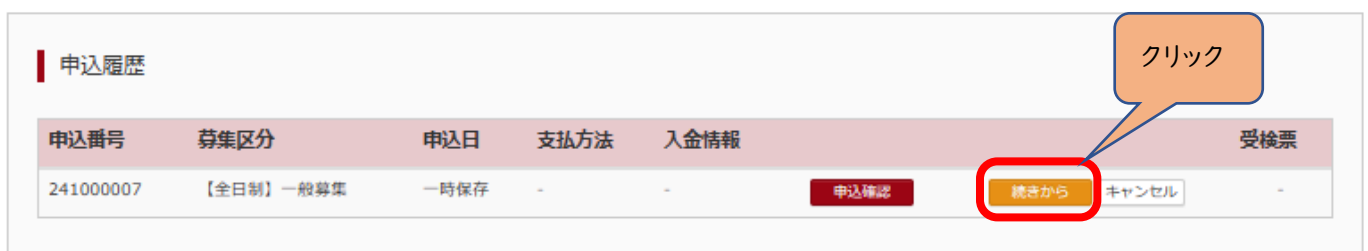

# (2)お支払い方法

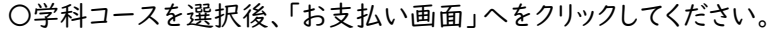

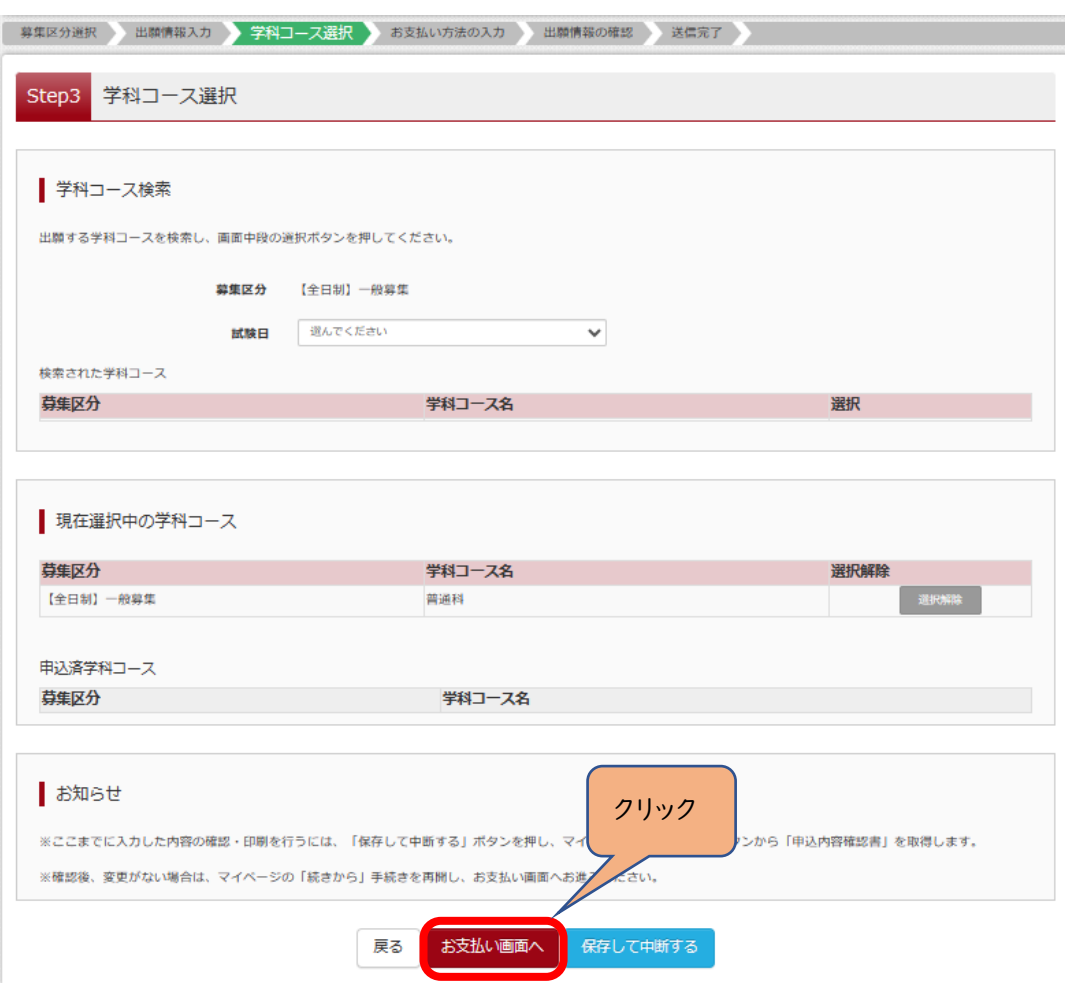

(3-①)お支払い方法の入力 ~クレジットカード払いの場合~

〇該当するお支払い方法を選択し、「確認画面へ」をクリックしてください。

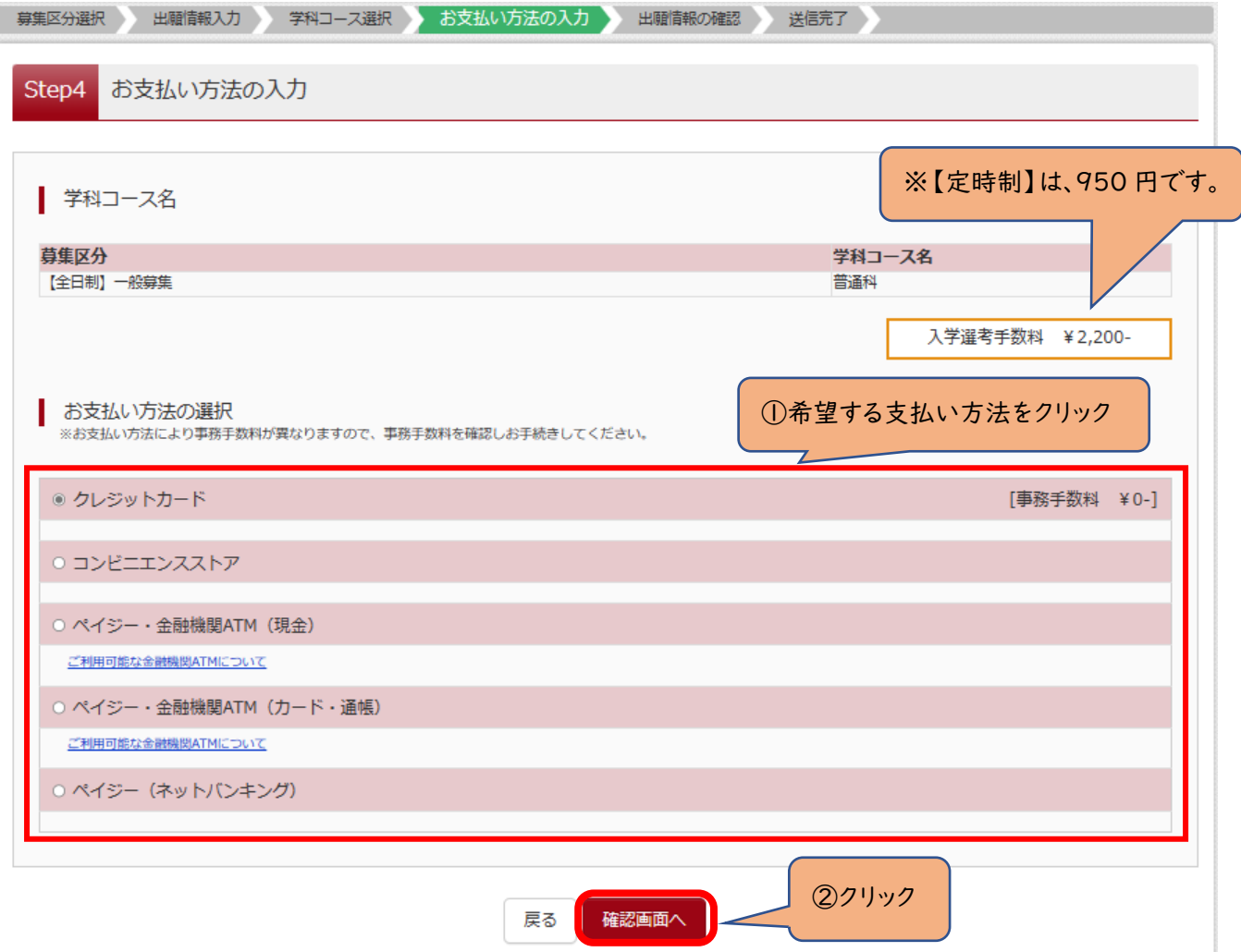

(3-②)出願情報の確認

〇クレジットカードをお支払いで選択された方のみ入力欄が表示されます。

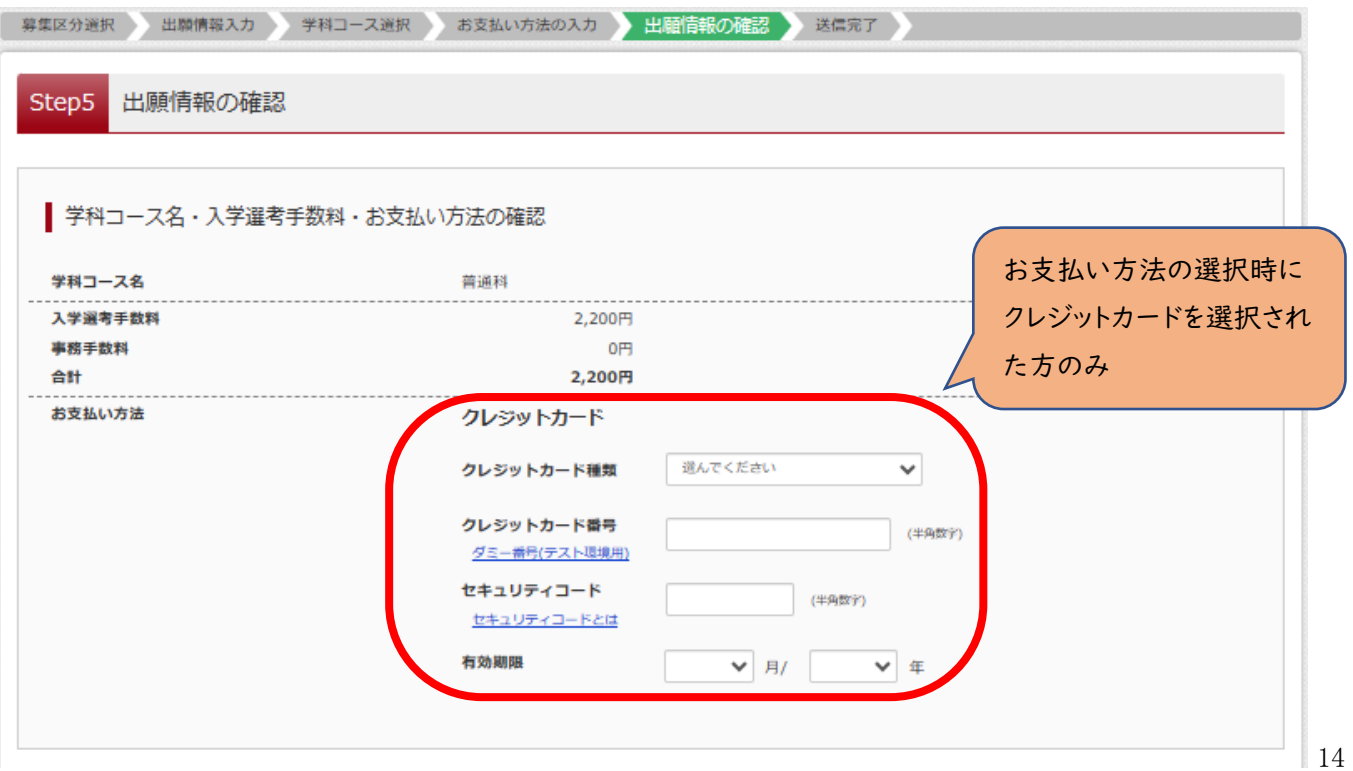

### 〇最後にページ下部の申込内容を確認し、内容に間違いなければ、チェックボックスを全て入れて、

「上記内容で申込む」をクリックしてください。

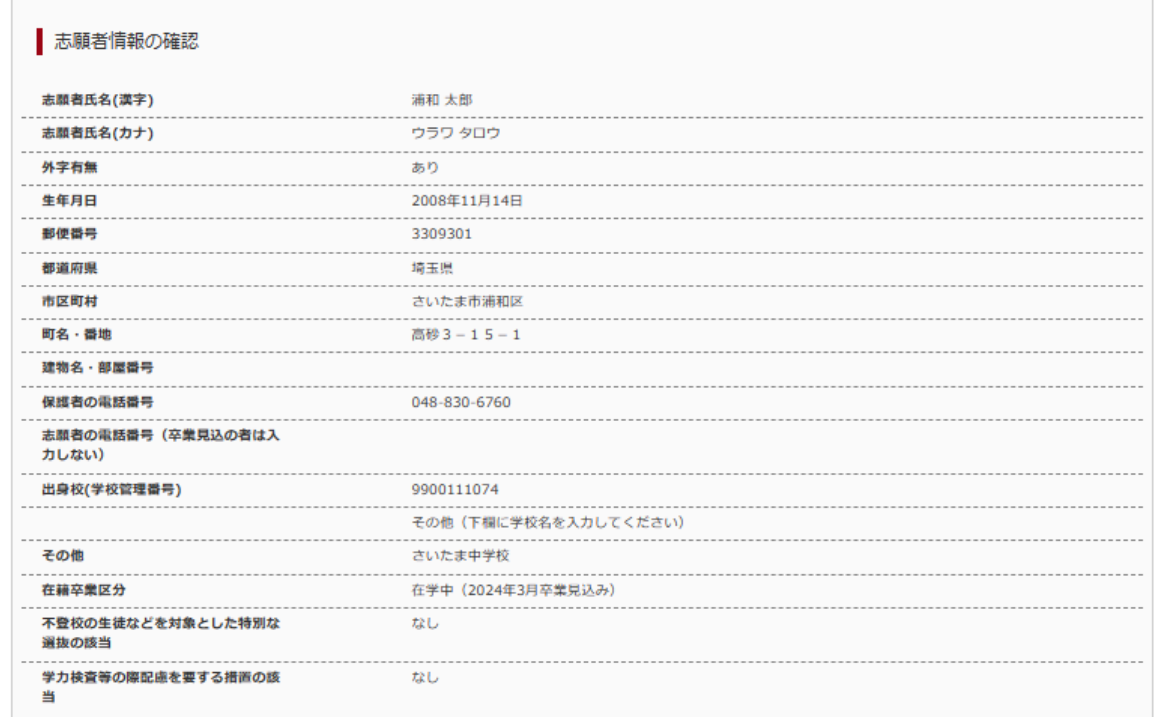

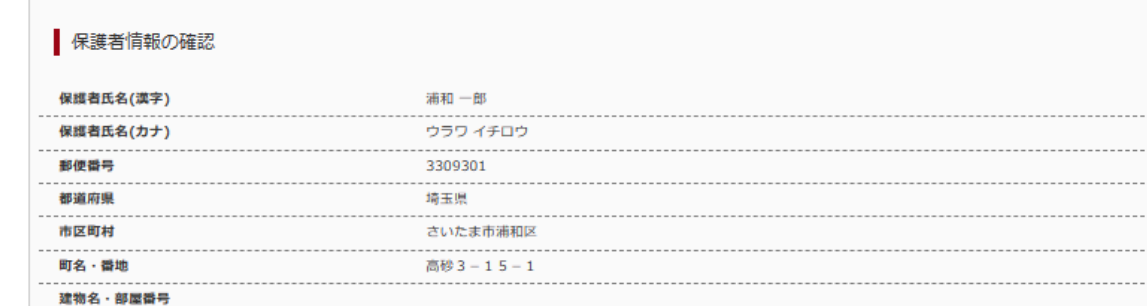

```
上記入力内容にお問違えはありませんか。<br>「上記内容で申込む」ボタンクリック後、修正ができなくなります。
 クリックする前に以下の項目を再確認し、誤りがなければチェックをつけてください。
申込内容
 埼玉県立 高等学校 (テスト)
   お申込みの学科コースは以下の内容でお問違えはありませんか
 г
        普通科
                  ①内容に間違いがなければ、チェックボックスをチェック■ 志 酵情報
   志願者氏名(漢字) は志願者本人の氏名ですか
 \Box浦和 太郎
   生年月日 は志願者本人の生年月日ですか
 \Box2008年11月14日
 \Box住所は全て入力されていますか(入力可能文字数を超える場合を除く)
        埼玉県 さいたま市浦和区 高砂3-15-1
 \Boxその他申込内容に誤りはありませんか
                                                        ②クリック
                                戻る
                                     上記内容で申込む
```
(3-④)送信完了(お支払い完了)

〇「マイページ(受検票出力画面)へ」をクリックしてください。

### ※入力をしただけでは、出願手続は完了していません。

# 入学願書を印刷して、他の必要書類とともに、中学校がまとめて、または、志願者本人が提出することで、出願手続が 完了となります。詳細は、実施要項 p.5 を確認してください。 →Ⅳ(1)へ

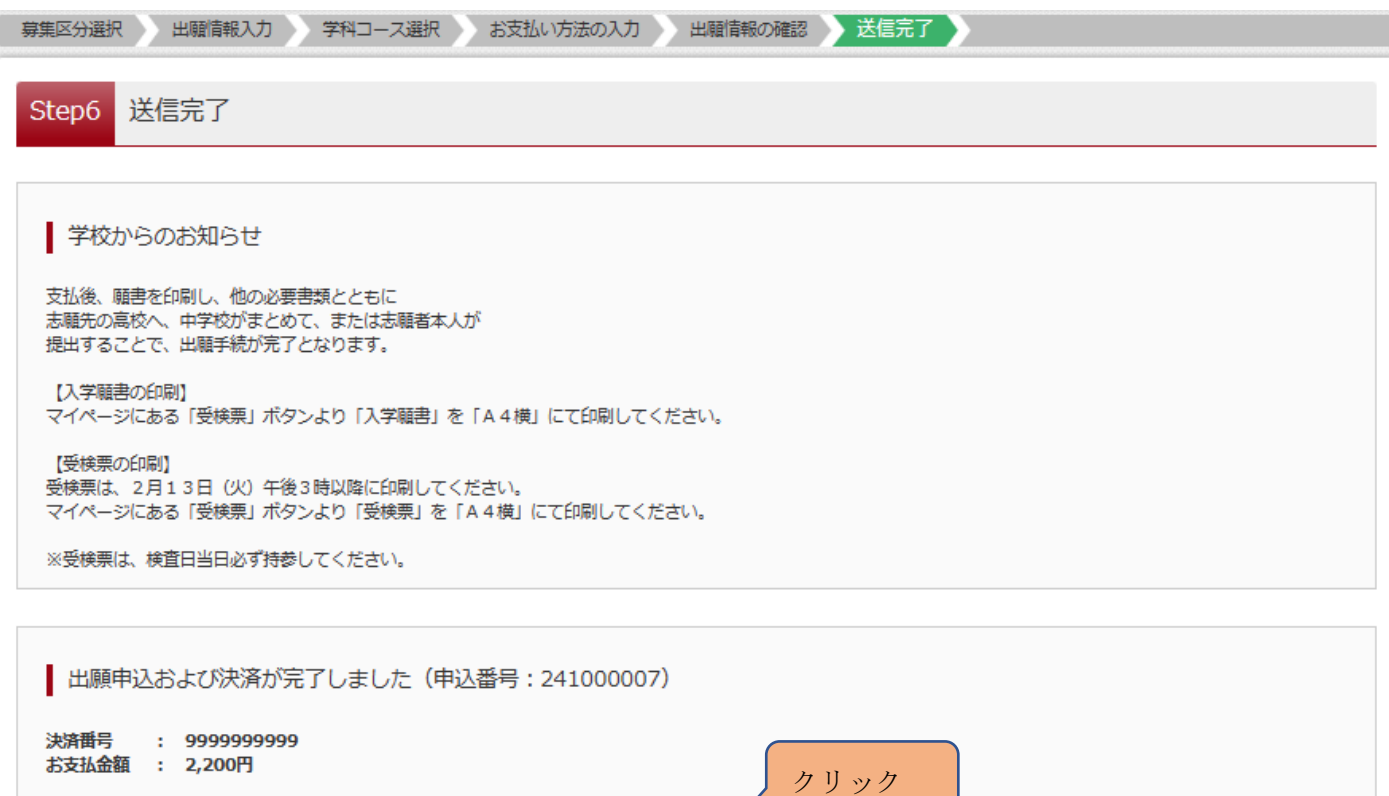

**マイページ (受検票出力) へ** 

ログアウト

(3-⑤)お支払い方法の入力 ~コンビニエンスストア払いの場合~

〇該当するお支払い方法を選択し、「確認画面へ」をクリックしてください。

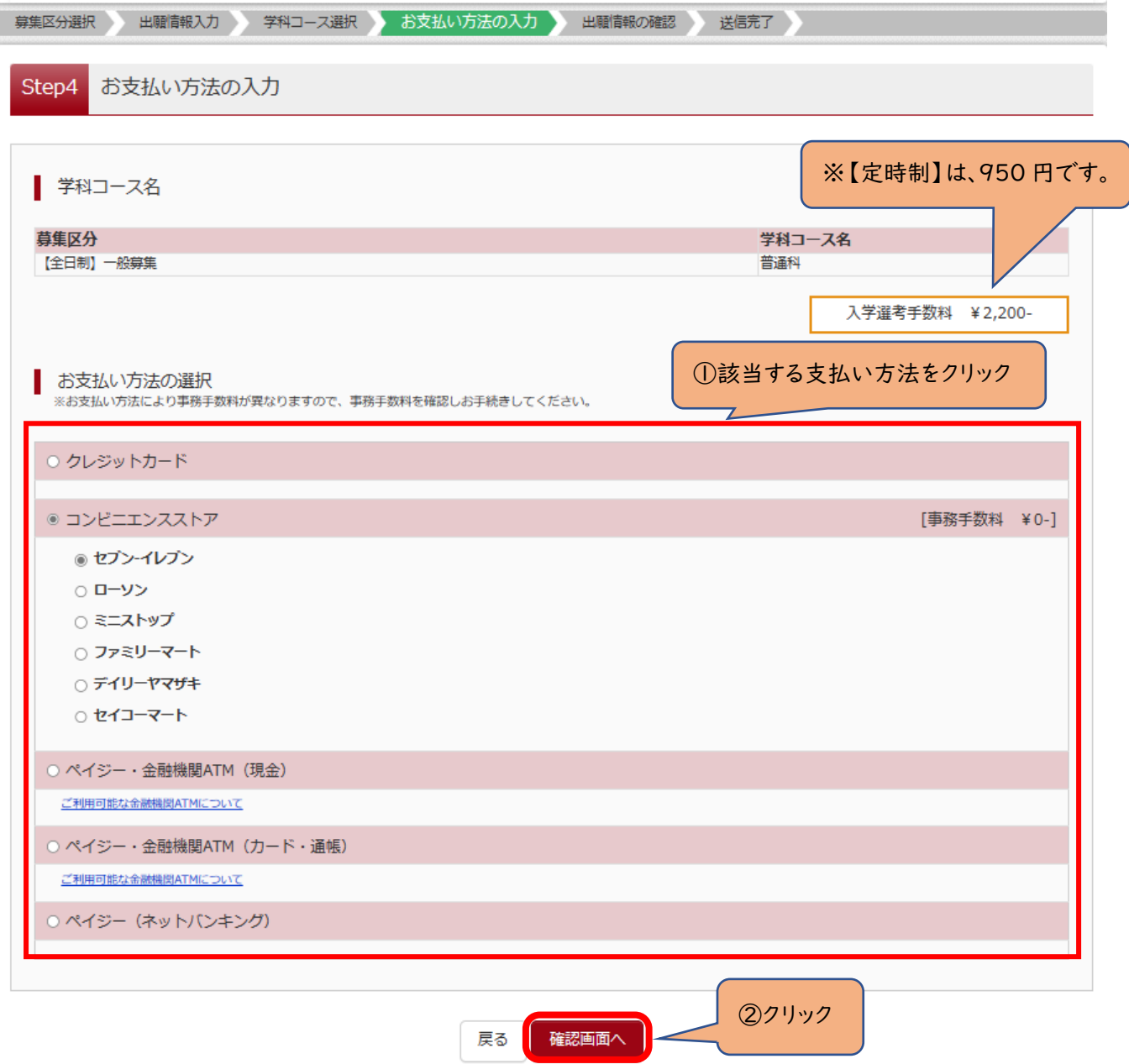

### (3-⑥)出願情報の確認

〇最後にページ下部の申込内容を確認し、内容に間違いなければ、チェックボックスを全て入れて、 「上記内容で申込む」をクリックしてください。

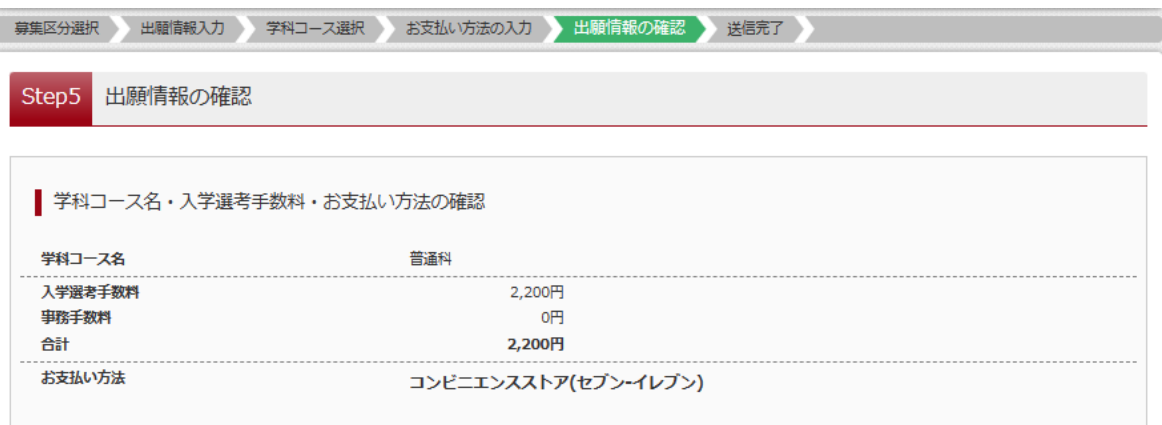

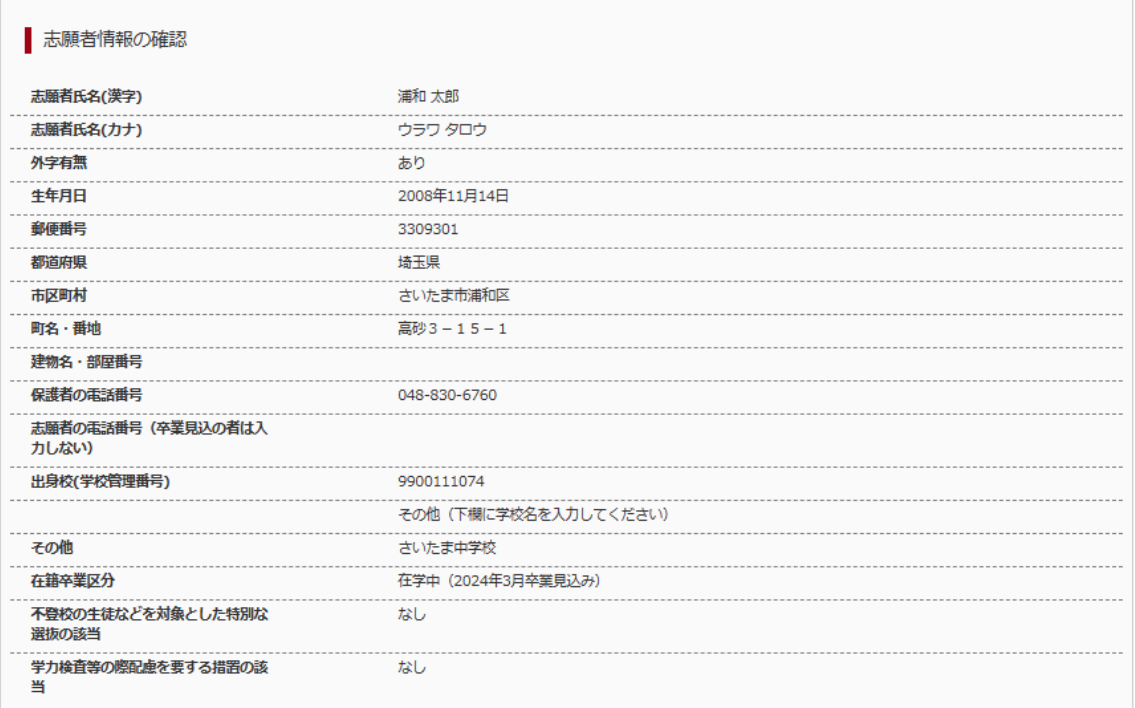

#### 保護者情報の確認

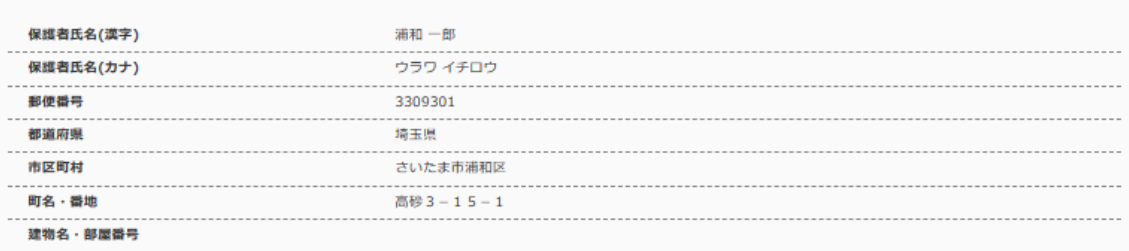

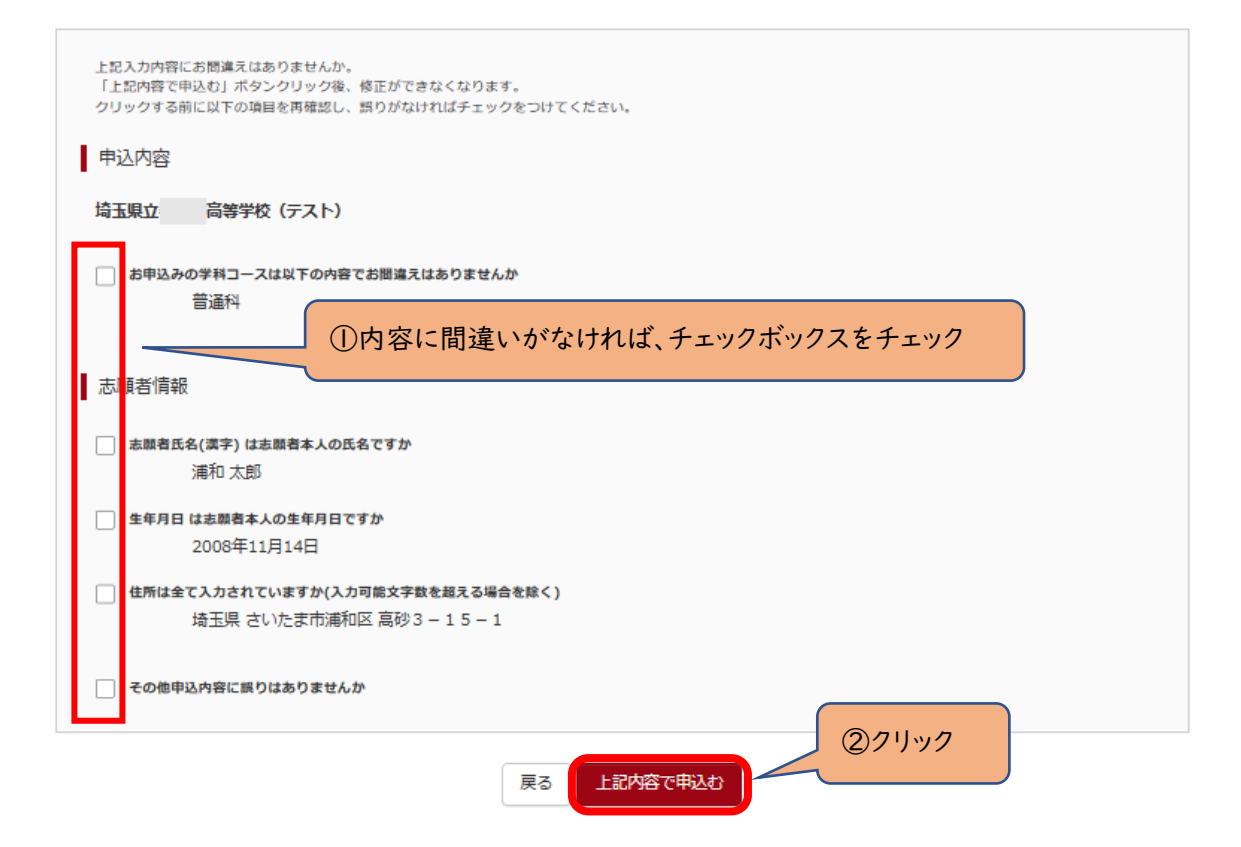

(3-⑦)送信完了(入学選考手数料をお支払いください)

〇コンビニエンスストアでの支払い完了後に、マイページから入学願書を印刷できるようになります。

#### ※入力をしただけでは、出願手続は完了していません。

# 入学願書を印刷して、他の必要書類とともに、中学校がまとめて、または、志願者本人が提出することで、出願手続が 完了となります。詳細は、実施要項 p.5 を確認してください。 →Ⅳ(1)へ

募集区分選択 出願情報入力 学科コース選択 お支払い方法の入力 出願情報の確認 送信完了 送信完了 (入学選考手数料をお支払いください) Step6

学校からのお知らせ

支払後、願書を印刷し、他の必要書類とともに 提出することで、出願手続が完了となります。

【入学願書の印刷】

マイページにある「受検票」ボタンより「入学願書」を「A4横」にて印刷してください。

【受検票の印刷】 受検票は、2月13日 (火) 午後3時以降に印刷してください。 マイページにある「受検票」ボタンより「受検票」を「A4横」にて印刷してください。

※受検票は、検査日当日必ず持参してください。

出願申込を受け付けました (申込番号: 241000001)

以下の払込票番号をセブンーイレブンのレジへ提示いただき、 「インターネット支払」とお申し付けのうえ、支払期限までに代金をお支払ください。

払込票番号 : 1111111111 お支払期限 : 2024/02/09 12:00:00 お支払金額 : 2,200円

セブン-イレブン以外でのお支払いはできませんのでご注意ください。 なお、お支払いの前に申込内容に間違いがないかご確認ください。

お支払い後の内容間違いによる取消し・返金は一切できませんのでご注意ください。

詳しいお支払い方法については、 「よくある質問」 - 「支払について」 - 「支払方法について知りたい。」をご確認ください。

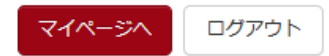

# Ⅳ 入学願書・受検票の印刷方法

(1)入学願書の印刷

〇「お知らせ画面」を確認し、「受検票」をクリックしてください。

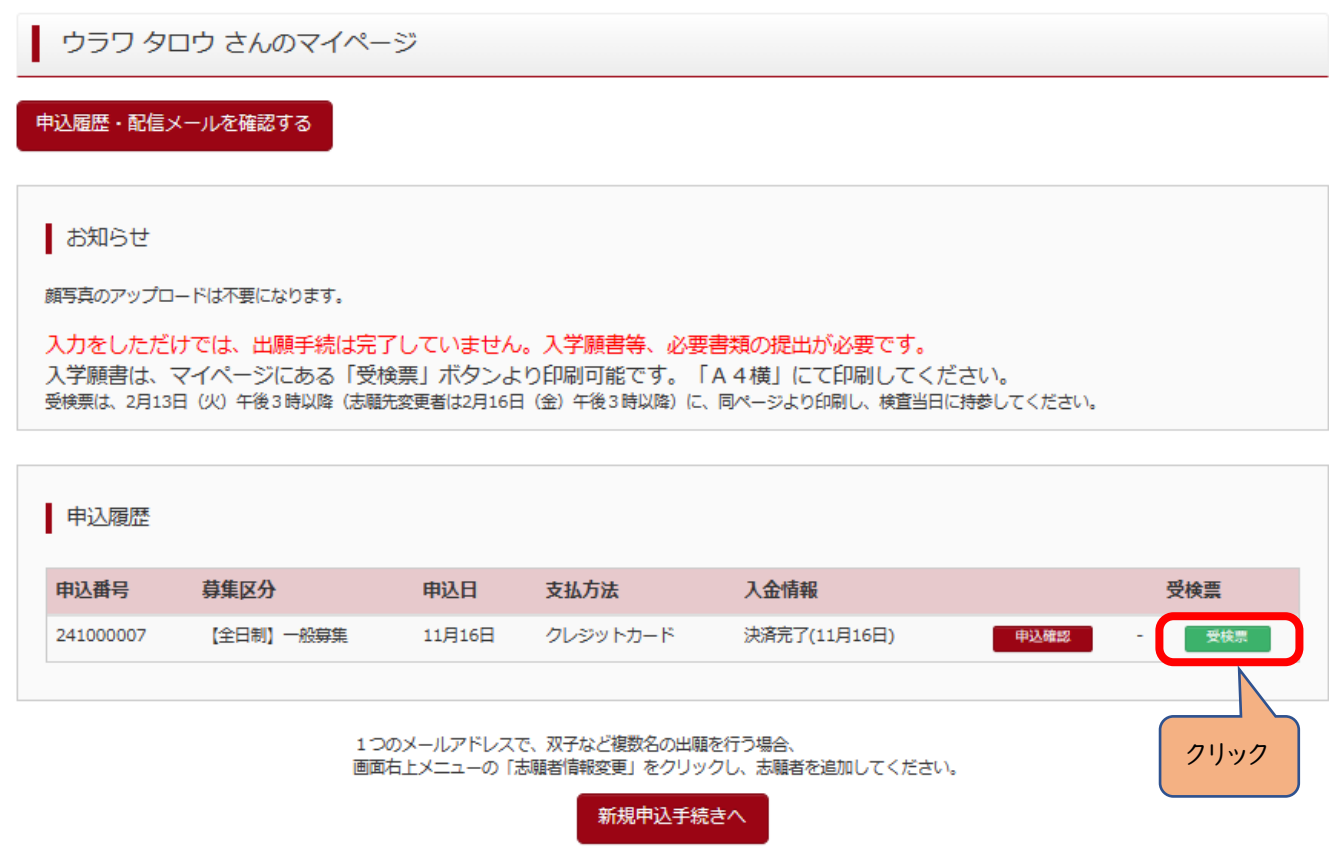

# 〇『「入学願書」表示』をクリックしてください。

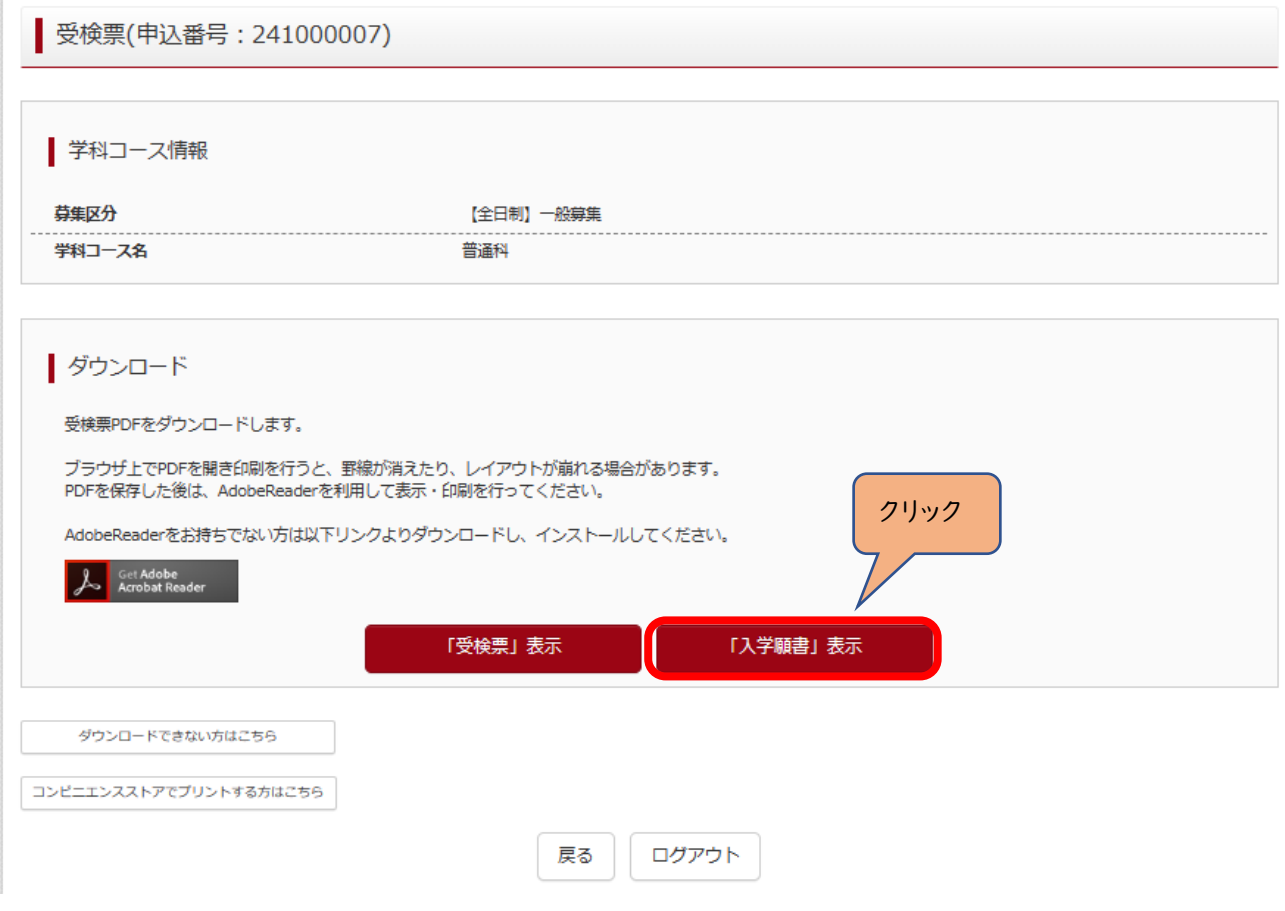

〇出力された「入学願書」の内容を確認して印刷してください。

※入力された情報は修正できません。

修正する場合は、印刷した入学願書の該当箇所を二重線で消し、黒のボールペン等を用いて正しく記入してください。 ※Ⅱ(6-①)出願情報の入力(志願者情報入力)で「外字有無」で「有」をチェックした場合は、下記の「外字記入欄」 に手書きで記入してください。

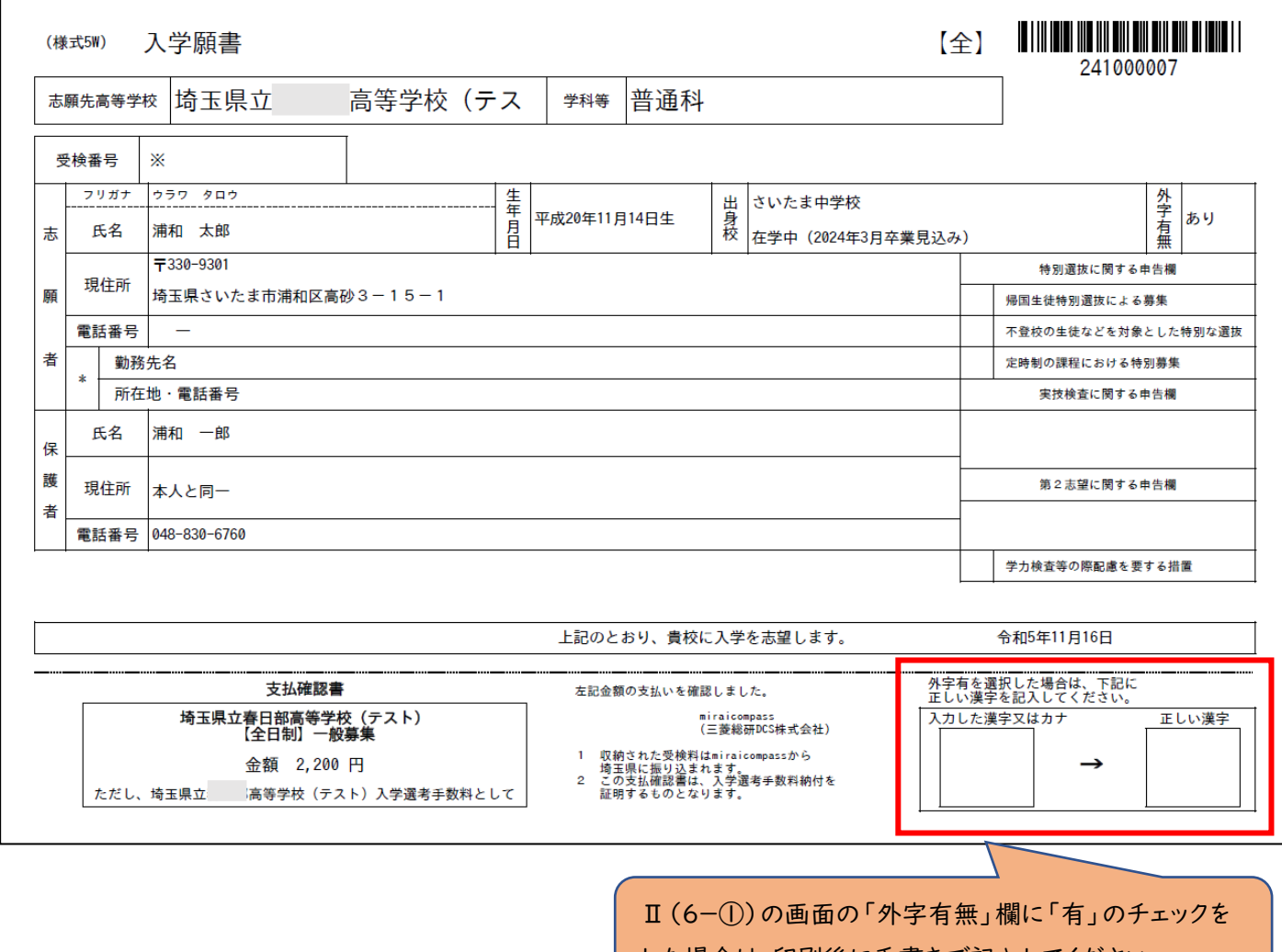

した場合は、印刷後に手書きで記入してください。

# ※令和6年2月13日(火)午後3時以降に各自で受検票を印刷して、検査日当日に持参してください。

〇マイページから入り、『「受検票」表示』をクリックしてください。

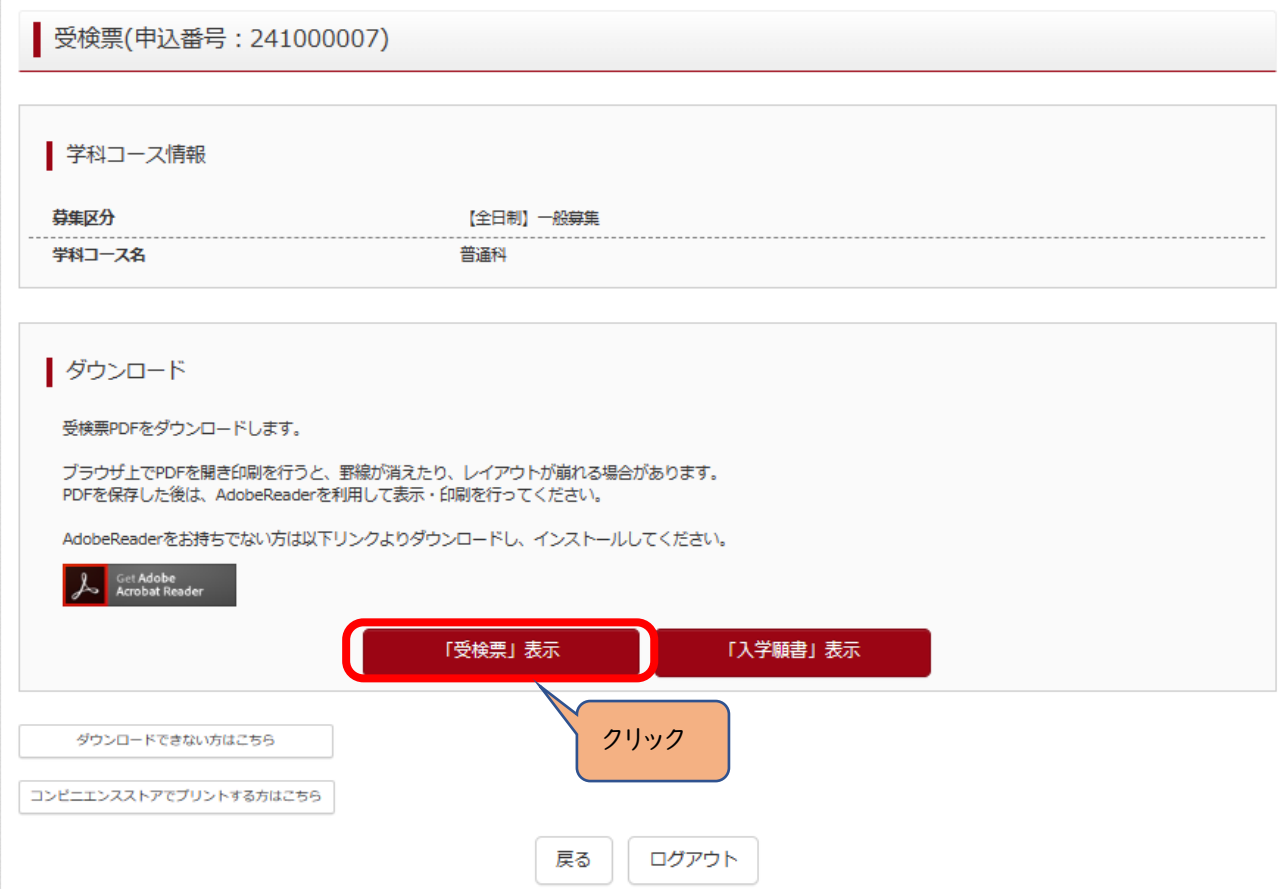

〇「受検票」に受検番号が付番されているか確認してください。

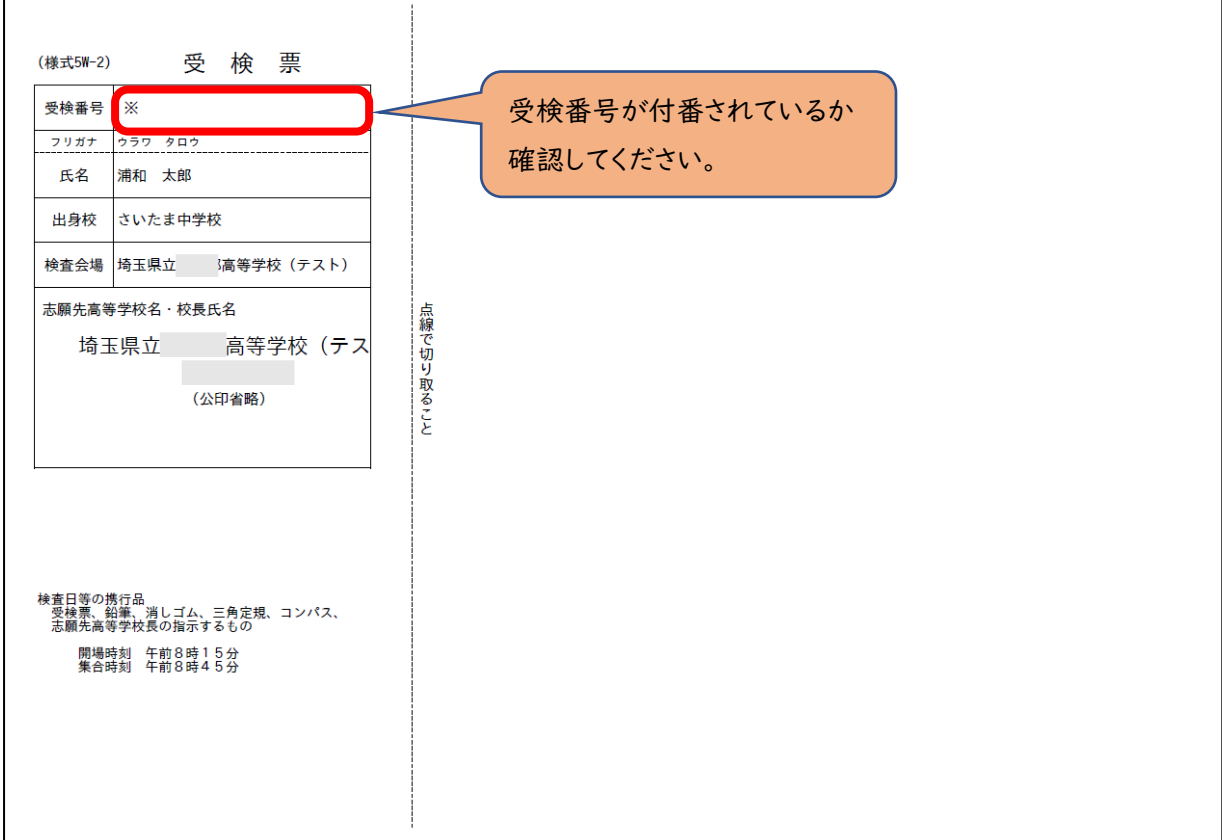

### │Ⅴ 志願先変更の方法│(電子出願実施校へ志願先変更を行う場合)

- (1)志願先変更したい電子出願実施校のホームページから出願サイトに入ります。
	- 初めての手続を行う場合は、「ログイン画面」にある「はじめての方はこちら」からメールアドレス登録画面に移動し て、ID・パスワードを設定します。(p.1~3 参照)
	- 「ログイン画面」で登録されたメールアドレス、パスワードを入力し、「ログイン」ボタンをクリックしてください。マイペー ジが表示されます。以下、画面の指示に従って、入力してください。(p.5参照)
- (2)マイページから「新規申込手続き」へと進み、出願手続を行ってください。(p.6参照)
- (3)入試区分で、希望する「志願先変更」を選択し、「次へ」をクリックしてください。
- 〇【全日制】、【定時制】の区分の選択を間違えないよう、注意してください。
- ○「帰国生徒特別選抜」「外国人特別選抜」による募集を希望する志願者は、ここであてはまる区分を選択してください。 ※「不登校の生徒などを対象とした特別な選抜」「定時制の課程における特別募集」「学力検査等の際配慮を要する

措置」の希望に関しては、次ページ以降で確認します。

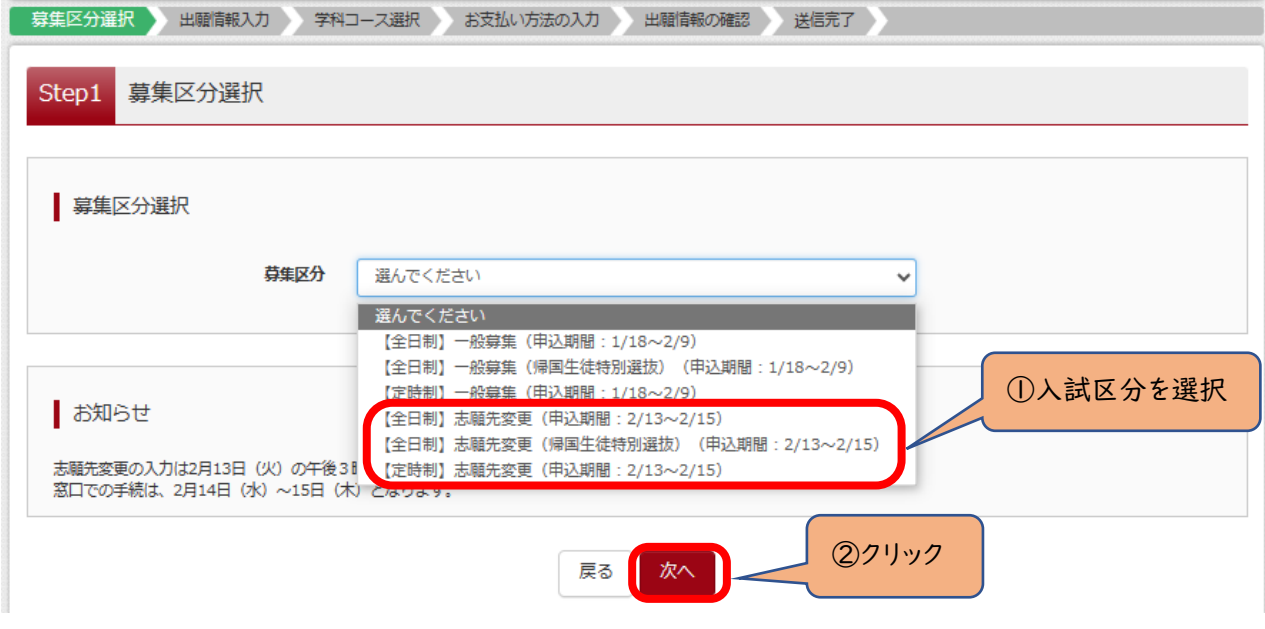

(4)規約画面の内容を確認し、下までスクロールし、「同意して次へ」をクリックしてください。

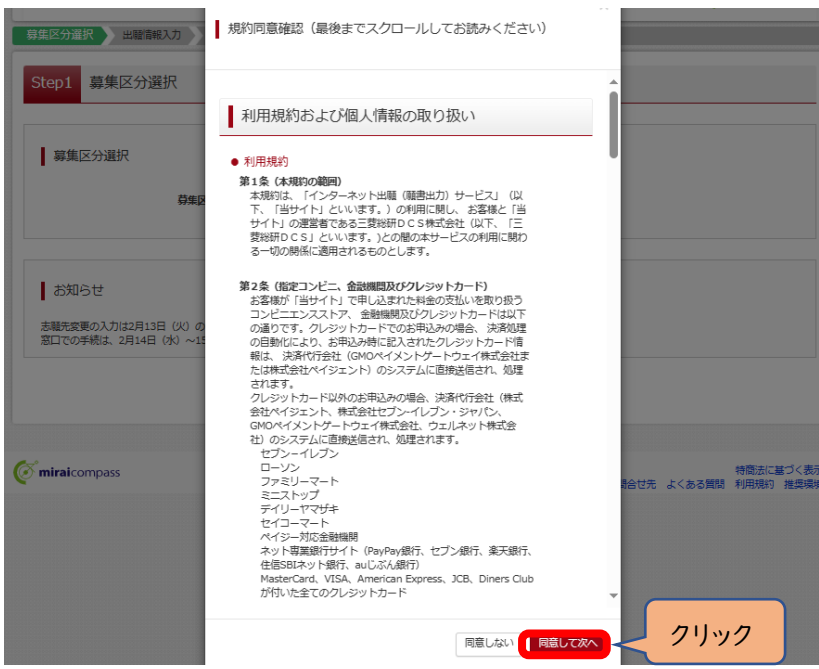

(5-①)出願情報の入力(志願者情報入力)

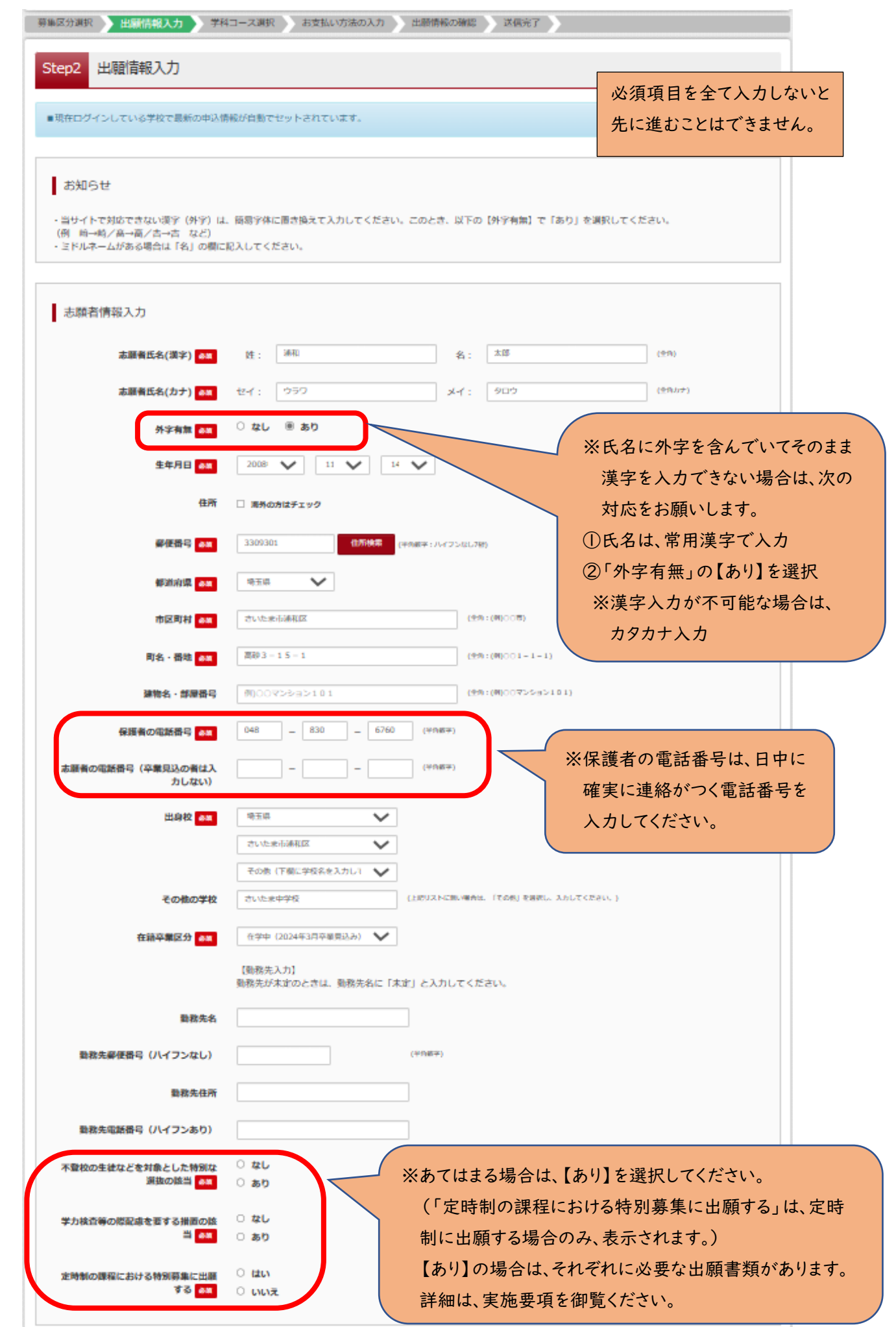

(5-②)出願情報の入力(保護者情報入力)

〇必須項目を入力し、「学科コース選択画面へ」をクリックしてください。

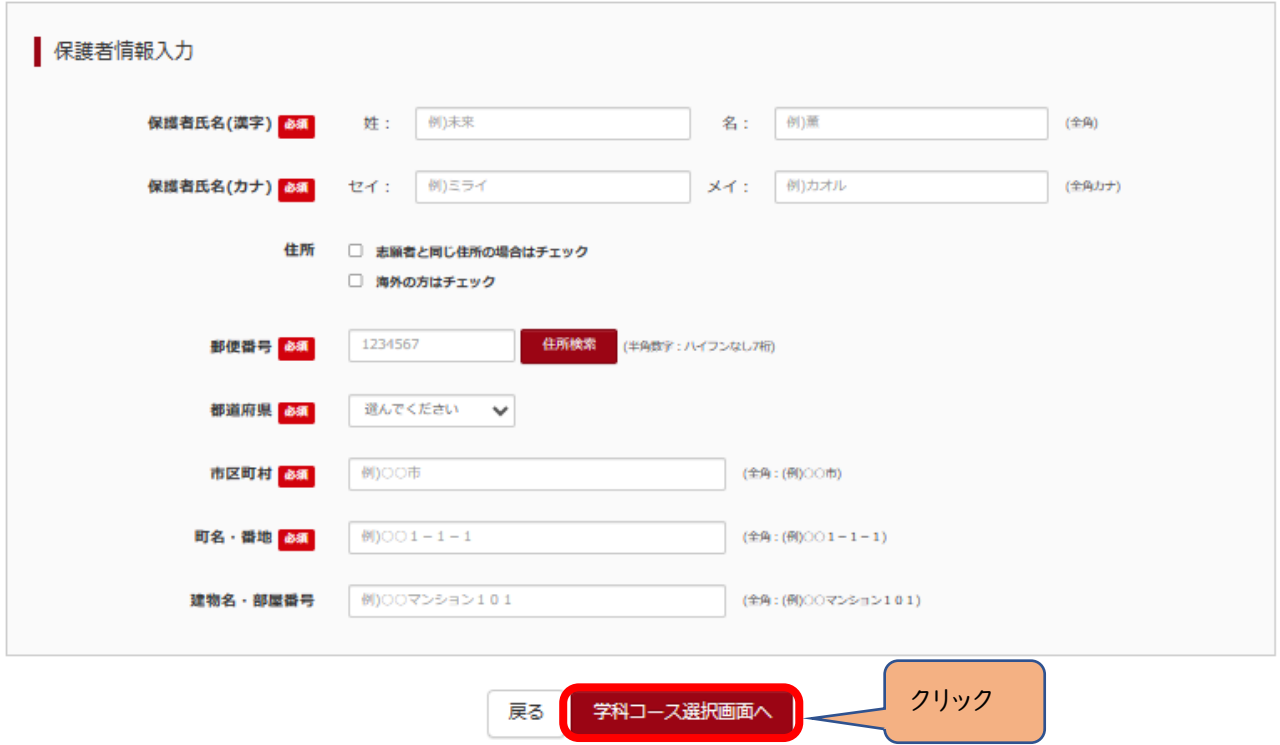

(6-①)学科コース選択

〇他の学校から電子出願実施校へ志願先変更を行う場合は、先に志願した高等学校の校種を選択する。

 〇電子出願実施校の学科間等における志願先変更及び第二志望のみ志願先変更を行う場合は、「第2志望のみの変 更(同一学校)」を選択する。

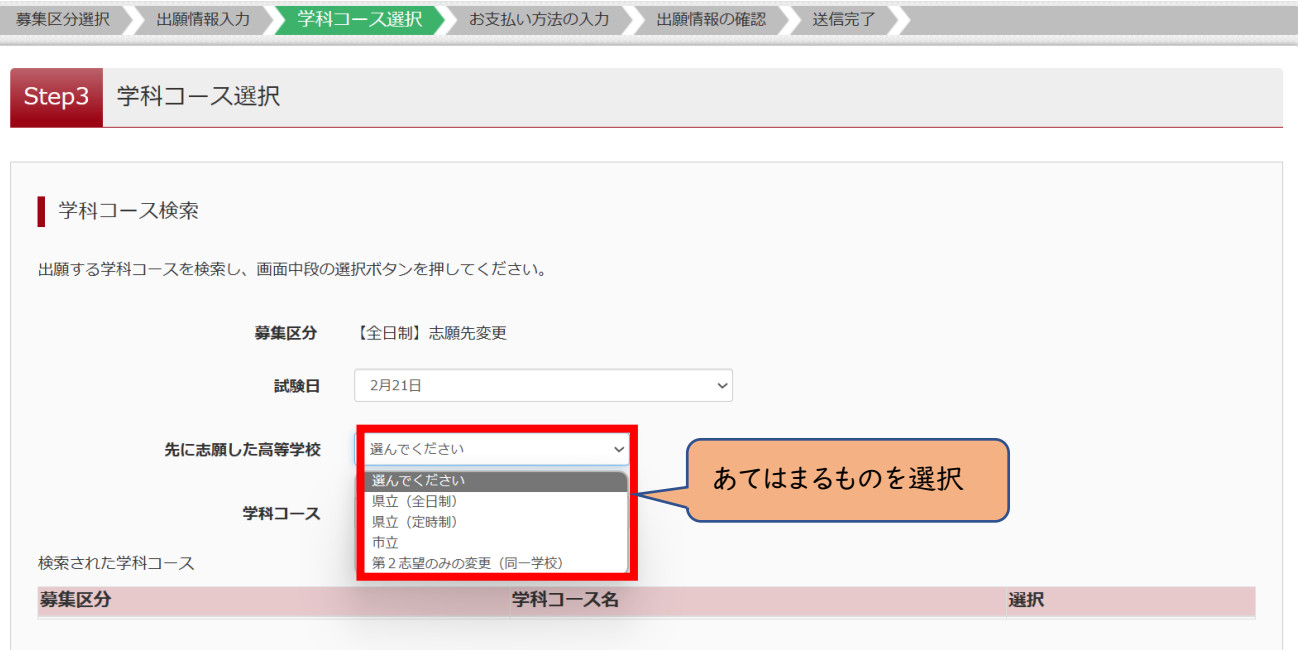

### (6-②)学科コース選択

〇新たに志願する学科コースを選択してください。(単一学科の場合は、選択なし)

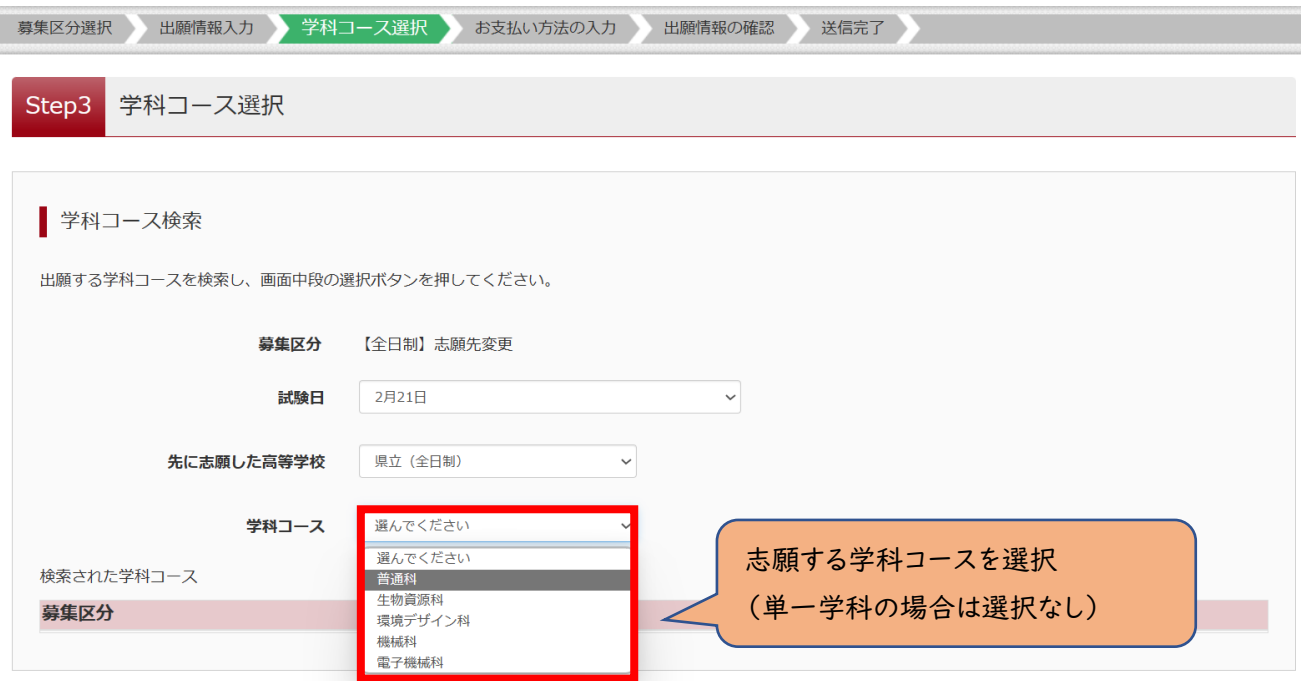

### (6-③)学科コース選択

〇表示される学科コースに間違いがなければ、「選択」をクリックしてください。

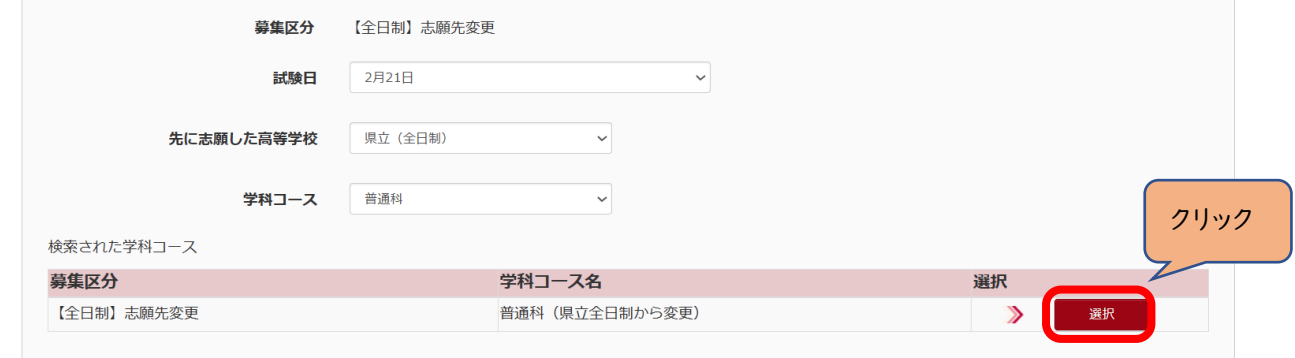

(6-④)学科コース選択 ~複数学科の場合~ (単一学科の場合はなし)

〇第2志望で志願する学科コースを選択し、「お支払い画面」か「保存して中断する」をクリックしてください。

### ※第2志望がない場合は、「志望なし」を選択してください。

# ※ここでは「保存して中断する」をクリックし、一時保存した出願の手続きを再開する場合で説明します。

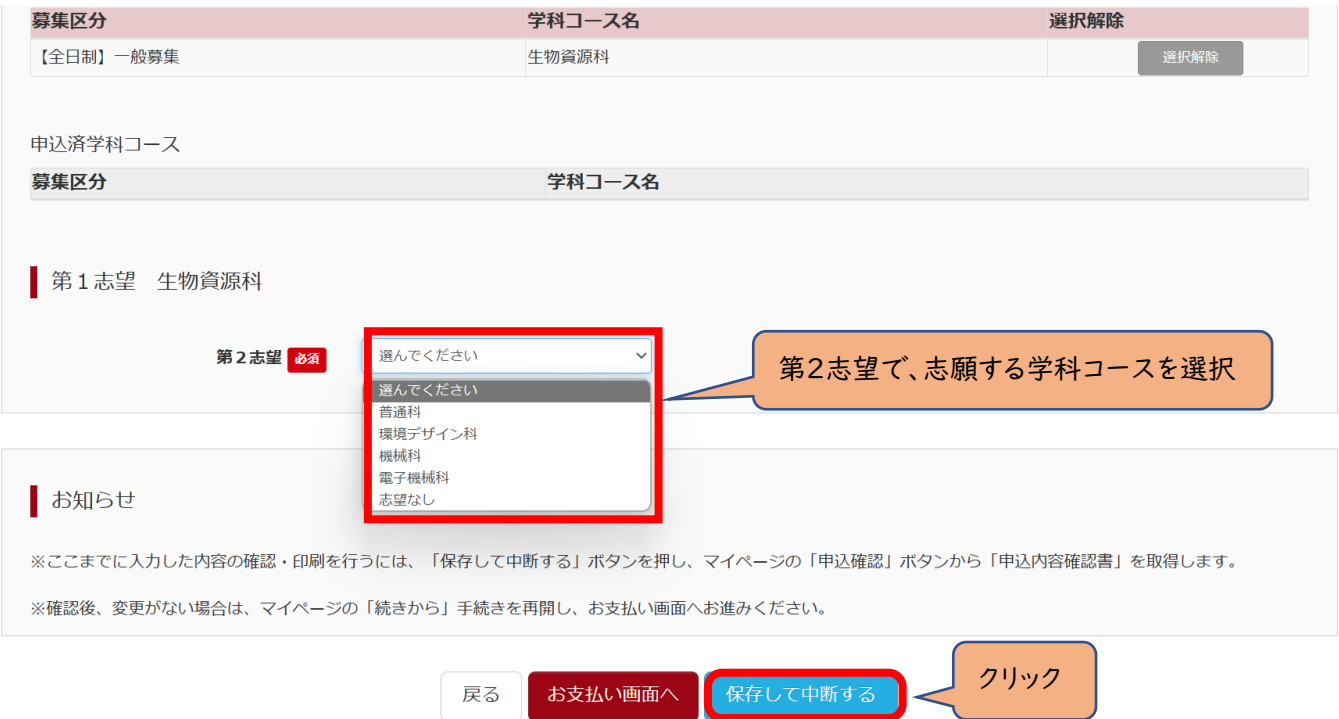

## ※志願先変更先の高校が確定していない場合は、ここで申込をストップしてください。

# 申込を再開し、入学選考手数料の支払手続を完了した後は、志願先変更先の高校を変更することはできませんの で、注意してください。

#### (7)申込情報保存完了

〇申込を再開する場合は、「マイページへ」をクリックする。

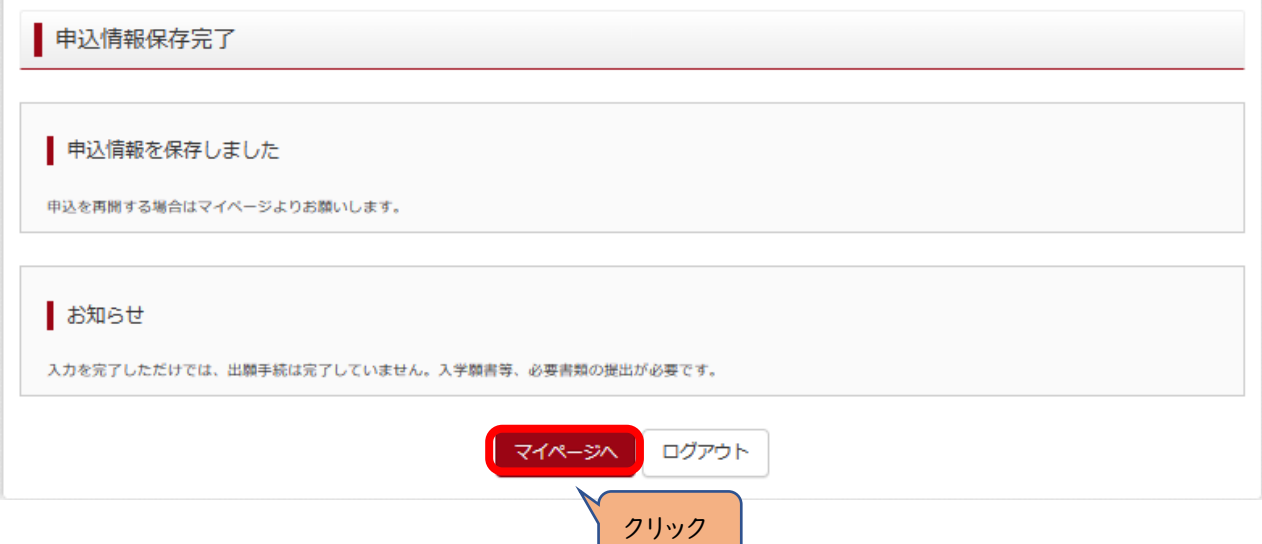

(8)入学選考手数料の支払い方法については、出願手続と同様の手順で行ってください。(p.12~18参照)

### ※入学選考手数料の金額

 ・県立(全日制)から県立(全日制及び定時制)、県立(定時制)から県立(定時制)への 志願先変更の場合は、0円。

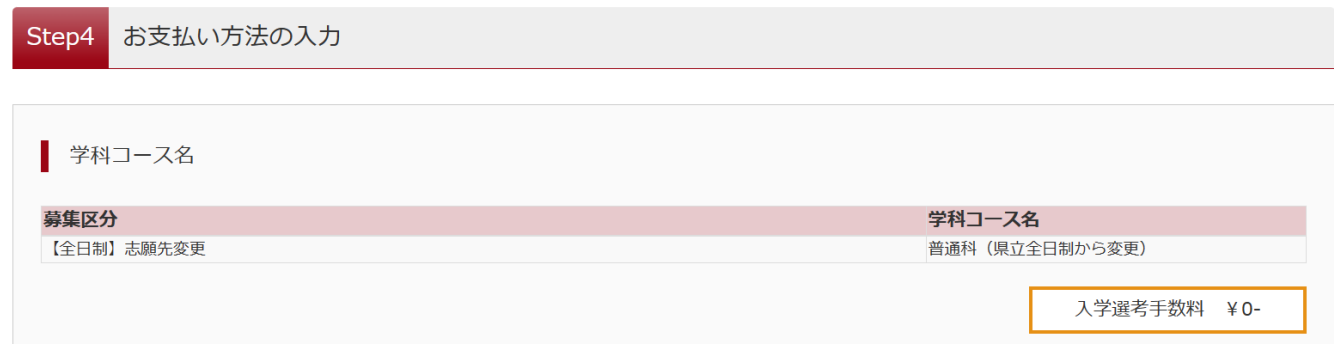

・県立(定時制)から県立(全日制)への志願先変更の場合は、1,250円。

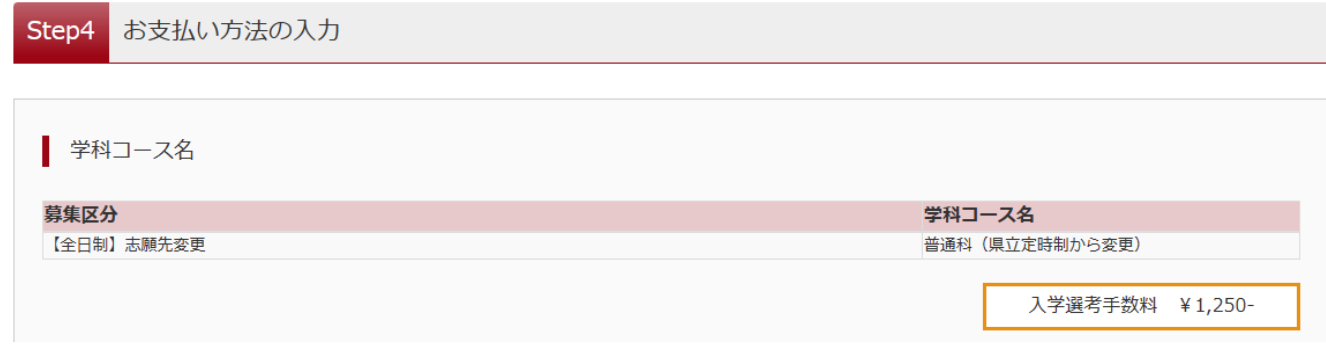

・市立から県立(全日制)への志願先変更の場合は、2,200円。

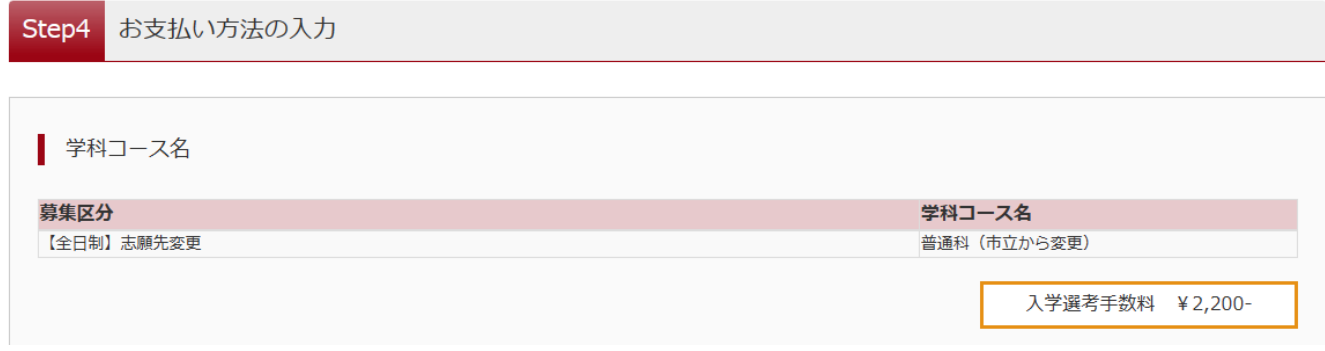

(9)入学願書・受検票の印刷方法については、出願手続と同様の手順で行ってください。(p.20~22 参照) ※ただし、受検票は、令和6年2月16日(金)正午以降に各自で印刷して、検査日当日に持参してください。